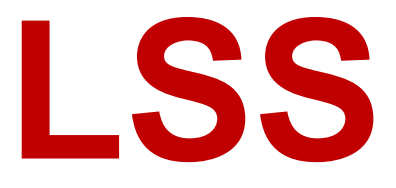

# **Handbuch**

# DMX-View

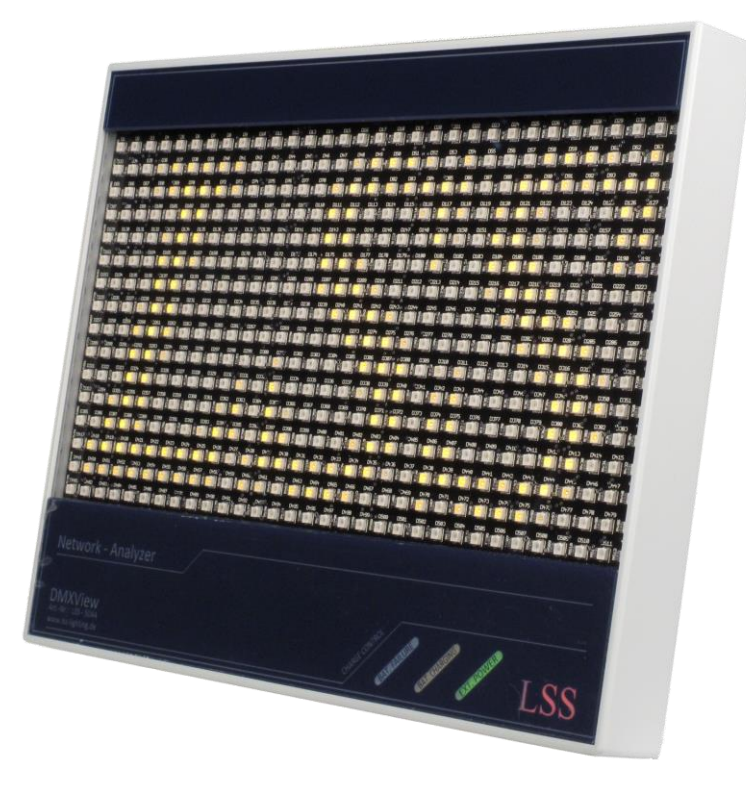

**Datum: 10.12.2012 Softwarestand: 1.24**

Alle Rechte vorbehalten. Kein Teil dieses Handbuch darf in irgendeiner Form (Druck, Fotokopie, Mikrofilm oder ein anderes Verfahren) ohne die schriftliche Genehmigung der LSS GmbH reproduziert oder unter Verwendung elektronischer Systeme verarbeitet, vervielfältigt oder verbreitet werden.

Die LSS GmbH haftet nicht für Schäden infolge von Fehlgebrauch sowie Reparaturen und Abänderungen, die von dritter, nicht autorisierter Seite vorgenommen wurden. Dieses Handbuch wurde mit großer Sorgfalt erstellt. Eine Haftung für leicht fahrlässige Fehler, z.B. Druckfehler, ist jedoch ausgeschlossen.

Alle in diesem Handbuch genannten Bezeichnugen von Erzeugnissen sind Marken der jeweiligen Firmen. Aus dem Fehlen der Markenzeichen ©, ® bzw. ™ kann nicht geschlossen werden, dass die Bezeichnung ein freier Markenname ist.

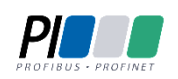

Die Licht-, Steuer- und Schaltanlagenbau GmbH ist zertifiziertes Mitglied der Profibus-Nutzerorganisation PNO.

Technical<br>Standards<br>Program

Die ESTA-Manufacturer-ID der Licht-, Steuer- und Schaltanlagenbau GmbH ist "LS" (76,83 / 4Ch,53h).

#### **© 2012 LSS GmbH**

#### Inhalt

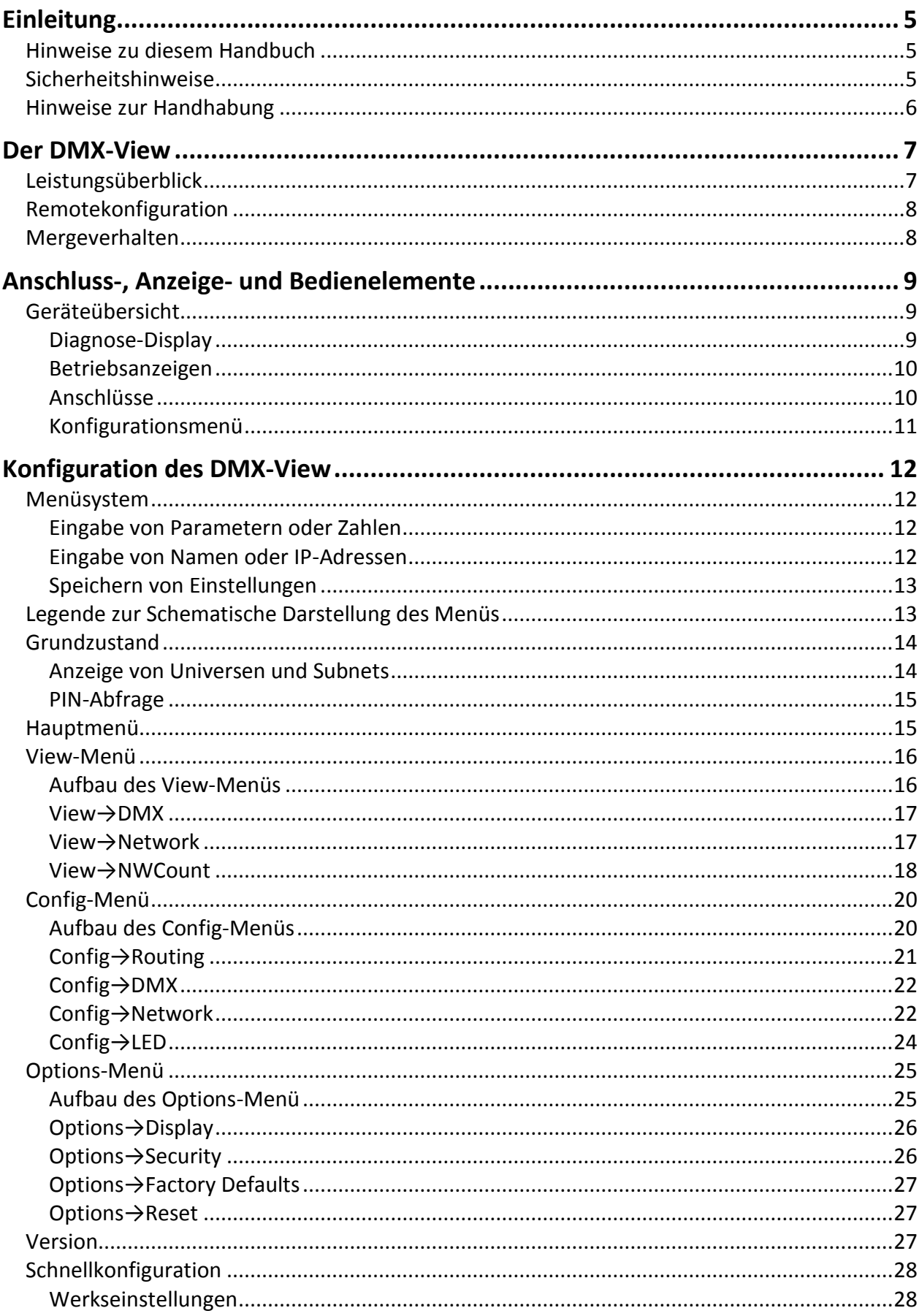

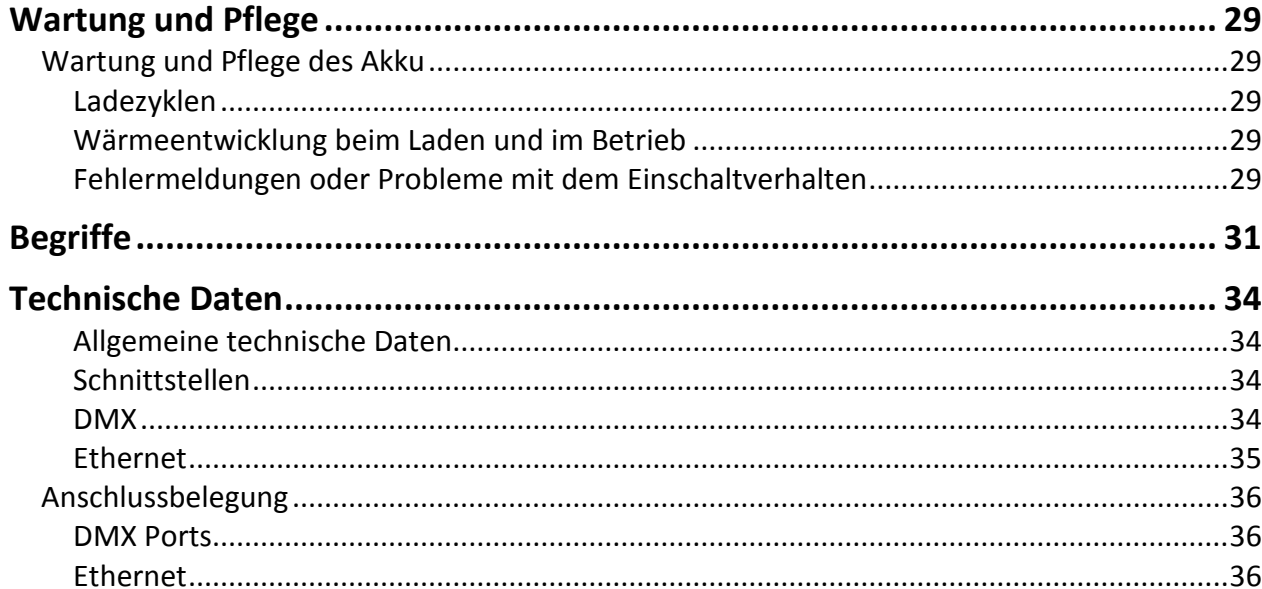

# <span id="page-4-0"></span>**Einleitung**

# <span id="page-4-1"></span>**Hinweise zu diesem Handbuch**

Mit diesem Handbuch erhalten Sie Hinweise und Informationen über die Funktion und Konfiguration des *DMX-View*.

Dieses Handbuch gilt für den *DMX-View*. Wie alle anderen Produkte aus dem Hause LSS GmbH unterliegt der *DMX-View* einer ständigen technischen Weiterentwicklung. Deshalb werden hier unter Umständen Funktionen und Einstellungen beschrieben, die für den von Ihnen genutzten *DMX-View* nicht verfügbar sind.

Dieses Handbuch nutzt folgende Symbole, um für Sie wichtige Hinweise zu Ihrer Sicherheit und zur Konfiguration kenntlich zu machen.

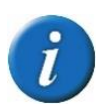

Hier erhalten Sie zusätzliche Informationen.

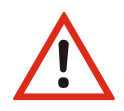

Ein Achtung weist Sie auf Situationen hin, in denen Entscheidungen zu technischen Problemen mit dem Gerät oder zu Datenverlusten führen können.

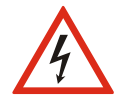

Eine Warnung bezeichnet Situationen, in denen Verletzungen oder Schäden für Leib und Leben auftreten können.

# <span id="page-4-2"></span>**Sicherheitshinweise**

Der Umgang mit dem *DMX-View* ist nicht gefährlich. Schutzisolierung und weitere Sicherheitsmaßnahmen verhindern zuverlässig, dass Sie mit gesundheitsschädlichen Spannungen und Strömen in Berührung kommen. Beachten Sie aber folgende Hinweise:

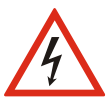

- Nehmen Sie niemals sichtbar beschädigte Geräte in Betrieb!
- Liegt der Verdacht auf einen Defekt vor, trennen Sie das Gerät sofort von der Stromversorgung! Sichern Sie das Gerät gegen Wiederinbetriebnahme!
- Trennen Sie vor der Abnahme der Rückwand das Gerät unbedingt vom Netzteil!
- Reparaturen dürfen nur von einem autorisierten Händler oder von Mitarbeitern der LSS GmbH durchgeführt werden.

# <span id="page-5-0"></span>**Hinweise zur Handhabung**

Der *DMX-View* ist für einen 24h Dauerbetrieb konzipiert. Dennoch sollten Sie folgendes beachten:

- Setzen Sie das Gerät nur zu seinem bestimmungsgemäßen Zweck ein!
- Vermeiden Sie extreme mechanische Belastungen!
- Vermeiden Sie jegliche mechanische Einwirkungen auf das Display!
- Wenn nötig reinigen Sie das Display ausschließlich bei ausgeschaltetem Gerät. Benutzen Sie nur ein angefeuchtetes Tuch
- Vermeiden Sie direkte Nässeeinwirkung sowie übermäßige Hitzeeinwirkung auf das Gerät!
- Decken Sie die Belüftungsöffnungen niemals ab! Brandgefahr!
- Montieren Sie das Gerät nicht unmittelbar über Scheinwerfern!

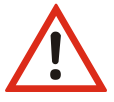

# <span id="page-6-0"></span>**Der DMX-View**

# <span id="page-6-1"></span>**Leistungsüberblick**

Der LSS *DMX-View* ist ein leichtes und transportables Diagnosegerät für DMX und ethernetbasierende Lichtprotokolle. Er ist in der Lage, beispielsweise von einem Lichtpult ausgegebene Netzwerkprotokolle über Ethernet und/oder das Standard-DMX-Protokoll zu empfangen, zu verarbeiten und visuell darzustellen. Die Anzeige erfolgt übersichtlich auf einer Matrix aus 512 schnell ansprechenden und dimmbaren LEDs. Frei einstellbare DMX-Universen und Subnetze können überwacht und auftretende Fehler, wie zum Beispiel zeitliche Versätze, DMX-Instabilitäten ("FlickerFinder") oder gar der Ausfall einzelner Kanäle, schnell erkannt werden.

Der LSS *DMX-View* kann wahlweise mit einem externen Netzgerät oder mit einem intern verbauten Akku betrieben werden, der für eine Dauerleistung von mindestens zwei Stunden ausgelegt ist. Das macht den *DMX-View* zu einem Überwachungsgerät, das besonders für einen Einsatz an dezentralen und für Wartung und Überwachung schwierigen Orten geeignet ist. Durch seine passive Kühlung ohne Lüfter kann er sogar in akustisch heiklen Situationen zum Einsatz kommen.

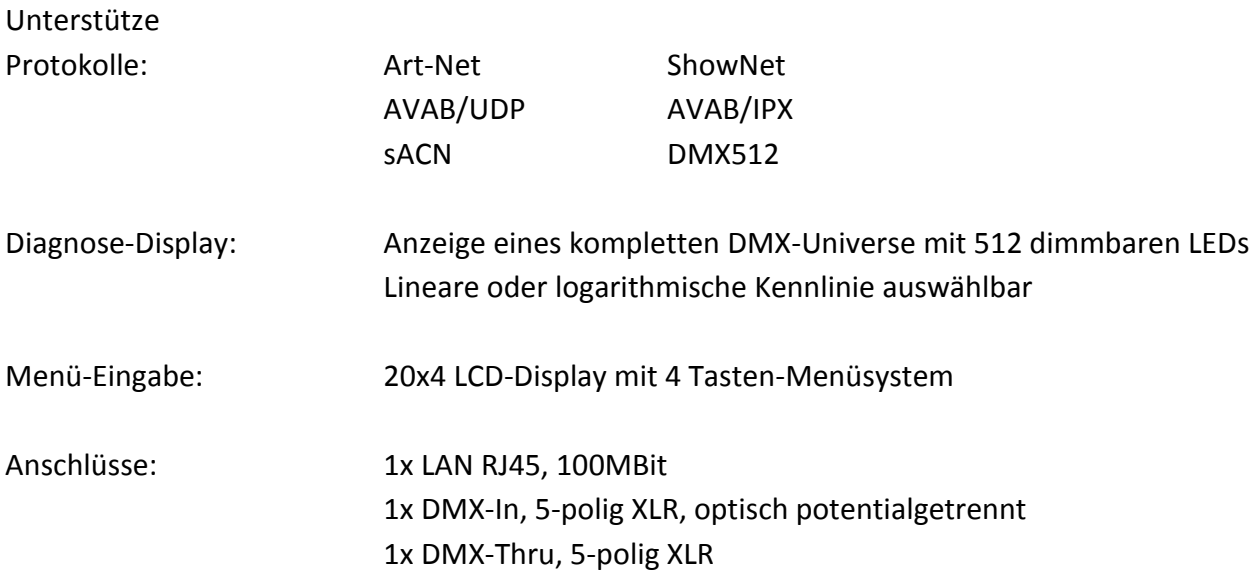

# <span id="page-7-0"></span>**Remotekonfiguration**

Für alle LSS-Geräte wird die kostenlose Software *ConfigCore* empfohlen, die alle Features des *DMX-View* und anderer LSS-Geräte, aber auch Art-Net-Geräte anderer Hersteller unterstützt. Nur mit dieser Software ist es möglich, alle Geräte im Netzwerk aufzufinden und den *DMX-View* komplett remote zu konfigurieren.

Als Art-Net-kompatibles Gerät arbeitet der *DMX-View* problemlos mit *Art-Net*-Softwaretools anderer Hersteller, wie z.B. dem Programm *DMX-Workshop* zusammen (Download unter www.artisticlicence.com). Selbstverständlich hat der *DMX-View* wie alle anderen *Art-Net*-Geräte eine eigene OEM-ID (ab Workshop-Version 3.57 erkannt und unterstützt). Über dieses Tool ist auch eine eingeschränkte Remote-Konfiguration möglich, eingeschränkt deshalb, weil *Art-Net* hier nur eine Untermenge des *DMX-View* konfigurieren kann.

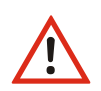

Auch bei anderen eingestellten Licht-Protokollen als *Art-Net* ist der *DMX-View* mit *ConfigCore* immer konfigurierbar, es wird lediglich vorausgesetzt, dass der PC im IP-Adressbereich des *DMX-View* liegt.

## <span id="page-7-1"></span>**Mergeverhalten**

Der *DMX-View* kann bei Anlagen, die auf dem gleichen Subnetz/Universe senden, bis zu 4 Anlagen HTP-mergen. Dies zeichnet ihn von den meisten anderen Geräten dieser Art aus. *Art-Net* sieht z.B. hier nur 1 oder max. 2 Anlagen vor.

# <span id="page-8-0"></span>**Anschluss-, Anzeige- und Bedienelemente**

# <span id="page-8-1"></span>**Geräteübersicht**

Die Anschlüsse, Anzeigen und Bedienelemente des LSS *DMX-View* sind klar und strukturiert am Gehäuse angeordnet. Dadurch ist auch bei schlechten Lichtverhältnissen ein einfacher Anschluss von Steuerleitungen gewährleistet.

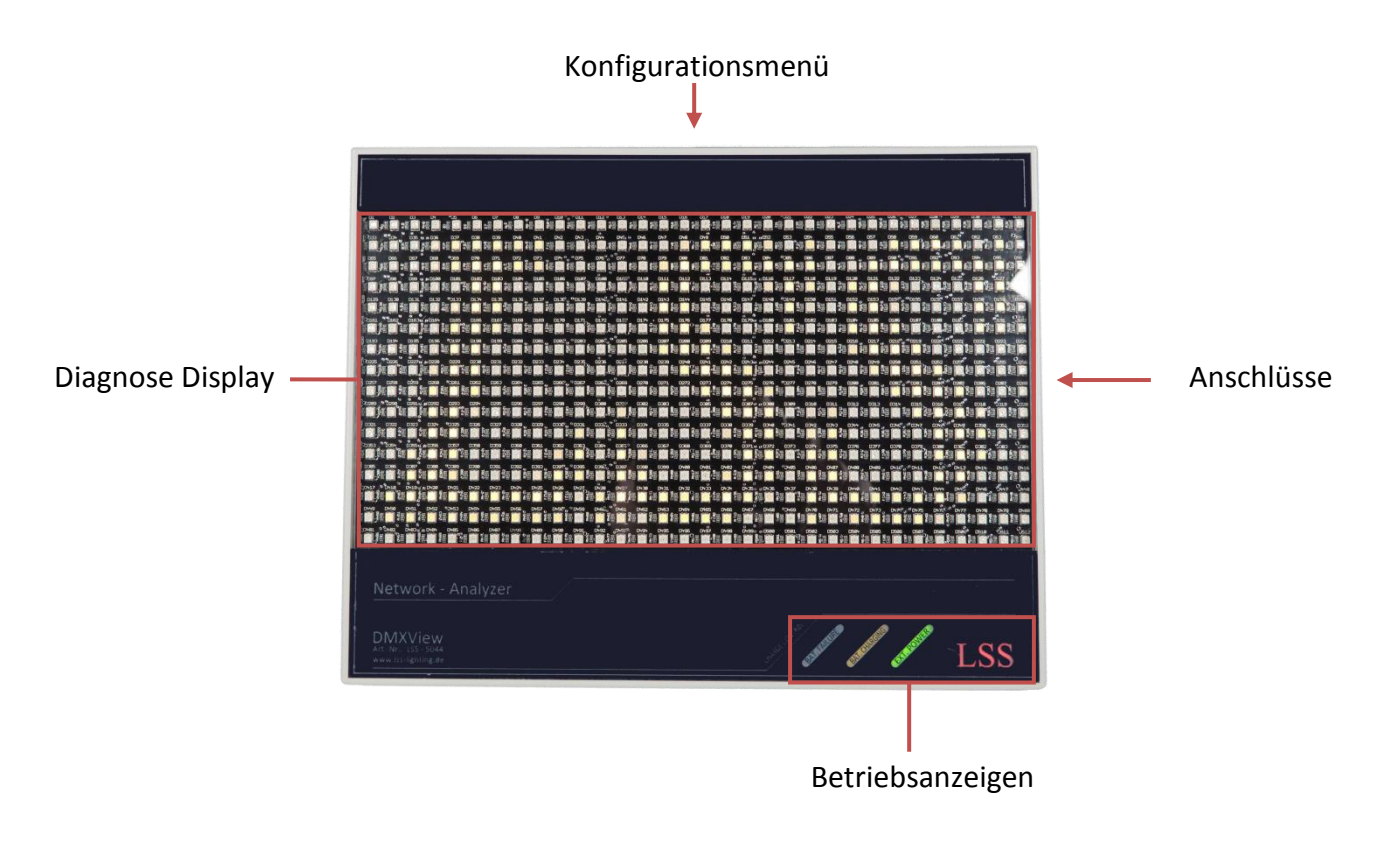

#### <span id="page-8-2"></span>**Diagnose-Display**

Das Diagnose-Display stellt mit Hilfe von 512 LED ein komplettes Universe dar. Jede LED ist dabei exakt einem Kreis bzw. Kanal mit Kreisnummer zugeordnet. Die LED sind dimmbar und können so auch die Werte der einzelnen Kreise optisch wiedergeben.

Mit der Software-Version 1.24 wurde das Anzeigevermögen um eine Anzeige der Universen und Subnets erweitert.

#### <span id="page-9-0"></span>**Betriebsanzeigen**

Die Betriebsanzeigen an der Frontseite geben die Situation der Spannungsversorgung und wieder.

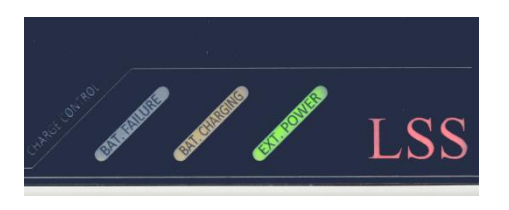

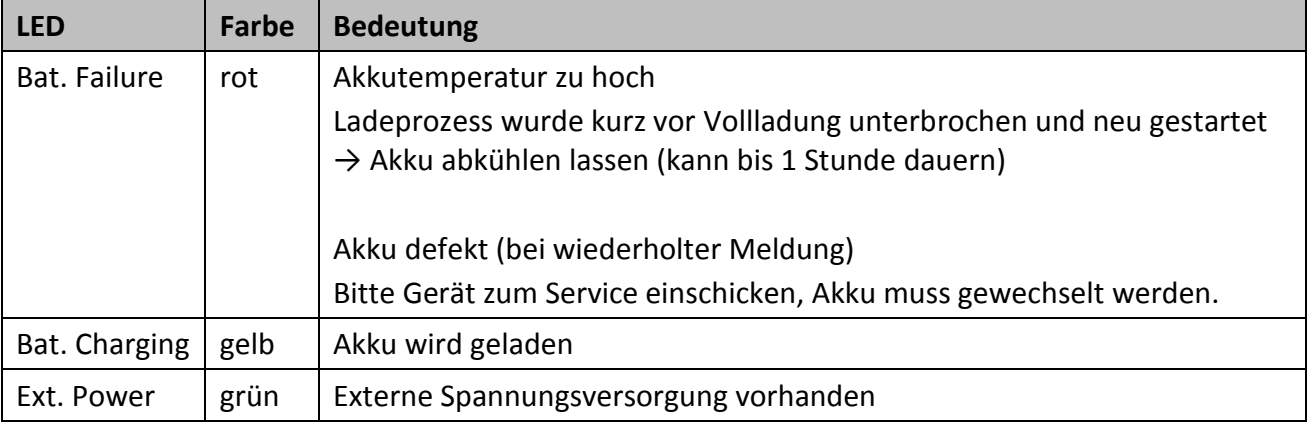

#### <span id="page-9-1"></span>**Anschlüsse**

An der rechten Gehäuseseite befinden sich die Anschlüsse für DMX, Ethernet und die Spannungsversorgung.

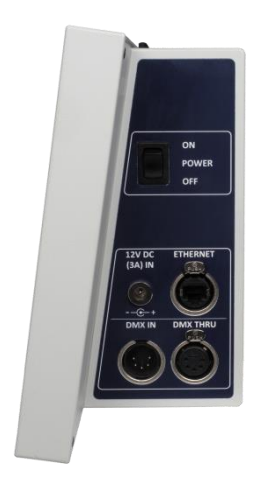

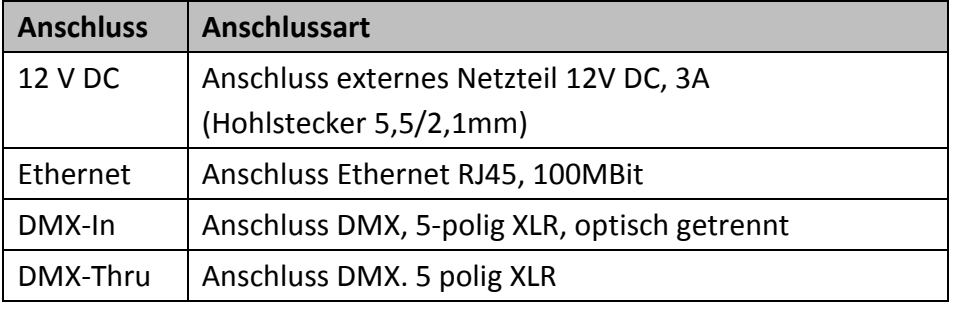

#### <span id="page-10-0"></span>**Konfigurationsmenü**

Die Konfiguration des *DMX-View* erfolgt lokal über ein komfortables Menüsystem. Zu diesem Zweck enthält das Gerät ein blau-weiß leuchtendes 20x4 LCD-Display mit stromsparender LED-Hintergrundbeleuchtung und langer Lebensdauer. Die Lebensdauer wird noch um ein Vielfaches erhöht, wenn der Bildschirmschoner verwendet wird.

Bedient wird das Menü mit vier Tasten, die bereits von anderen Geräten von LSS bekannt sind.

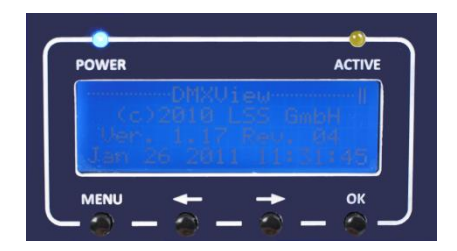

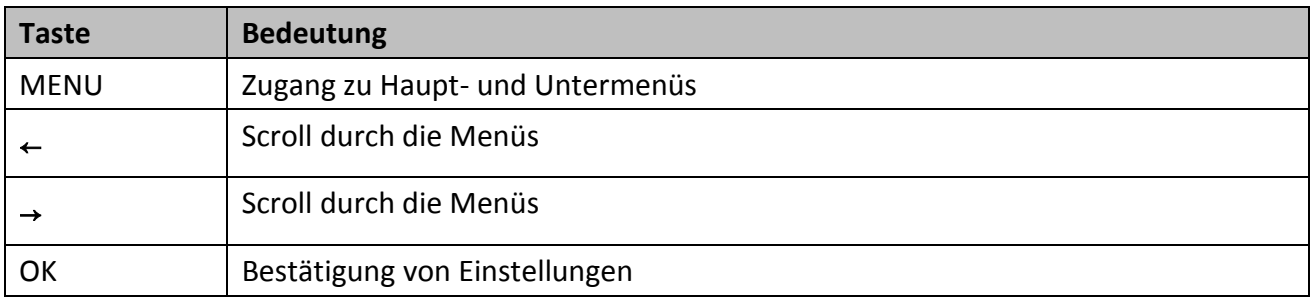

Oberhalb des Displays werden mittels LED zwei weitere Betriebszustände angezeigt.

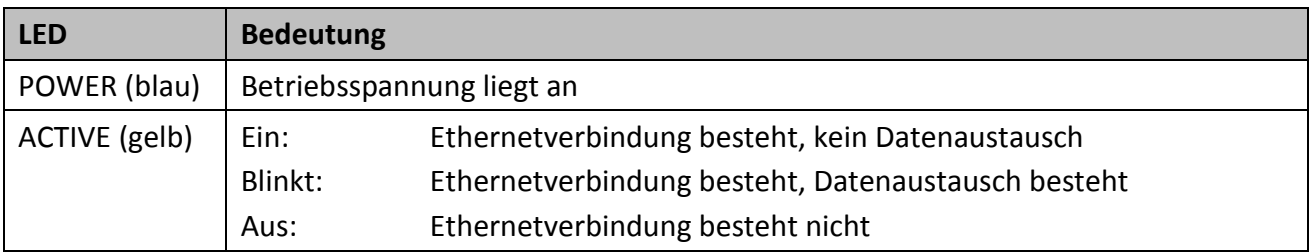

# <span id="page-11-0"></span>**Konfiguration des DMX-View**

## <span id="page-11-1"></span>**Menüsystem**

Das Menü wird mit den Tastern unterhalb des Menü-Displays bedient. Die Funktion der 4 Tasten wirkt sich im Detail je nach Menübedienung etwas unterschiedlich aus, ist im Prinzip aber immer gleich. Die Tasten ← und → haben eine Beschleunigungsfunktion, die beim Festhalten die Eingabe großer Zahlen erleichtert. Ab 100 bzw. 1000 wird jeweils um den Faktor 10 beschleunigt.

#### <span id="page-11-2"></span>**Eingabe von Parametern oder Zahlen**

Die Eingabe von Parametern oder Zahlen z.B. auf Config-Seiten geschieht wie folgt:

- Parameterzeile auswählen mit  $\leftarrow$  und  $\rightarrow$
- $\bullet$  "Ok"
- am Parameter blinkt nun der Cursor
- Parameter ändern mit ← und → (Schnelldurchlauf mit Festhalten)
- "Ok" für Ändern oder "Menu" für Abbruch (der Cursor blinkt nun nicht mehr)

#### <span id="page-11-3"></span>**Eingabe von Namen oder IP-Adressen**

Die Eingabe von Namen oder IP-Adressen geschieht wie folgt:

- Parameterzeile auswählen mit  $\leftarrow$  und  $\rightarrow$
- $\bullet$  "Ok"
- unter der ersten Stelle ist nun der Cursor ein Unterstrich \_
- Stelle auswählen mit  $\leftarrow$  und  $\rightarrow$
- $\bullet$  "Ok"
- an der Stelle blinkt nun der Cursor
- Ziffer/Buchstabe ändern mit  $\leftarrow$  und  $\rightarrow$  (Schnelldurchlauf mit Festhalten)
- "Ok" für Ändern oder "Menu" für Abbruch (der Cursor ist nun wieder ein Unterstrich)
- nächste Ziffer/Buchstabe auswählen, ändern usw.
- wenn der Text oder die IP-Adresse geändert wurde, "Menu" drücken; der Unterstrich verschwindet

#### <span id="page-12-0"></span>**Speichern von Einstellungen**

Wenn Parameter wirklich geändert wurden, zeigt dies ein \* dahinter an. Die Seite wird mit "Menu" verlassen. Sind geänderte Parameter auf der Seite vorhanden, erfolgt die Rückfrage "Save?". Wird diese mit "Ok" beantwortet, werden die geänderten Parameter gespeichert und sofort wirksam. Wird die Rückfrage mit "Menu" beantwortet, werden alle Änderungen verworfen.

# <span id="page-12-1"></span>**Legende zur Schematische Darstellung des Menüs**

Der Aufbau des Menüs und die Konfigurationsmöglichkeiten werden im Folgenden schematisch dargestellt. Die verwendeten Symbole haben folgende Bedeutung:

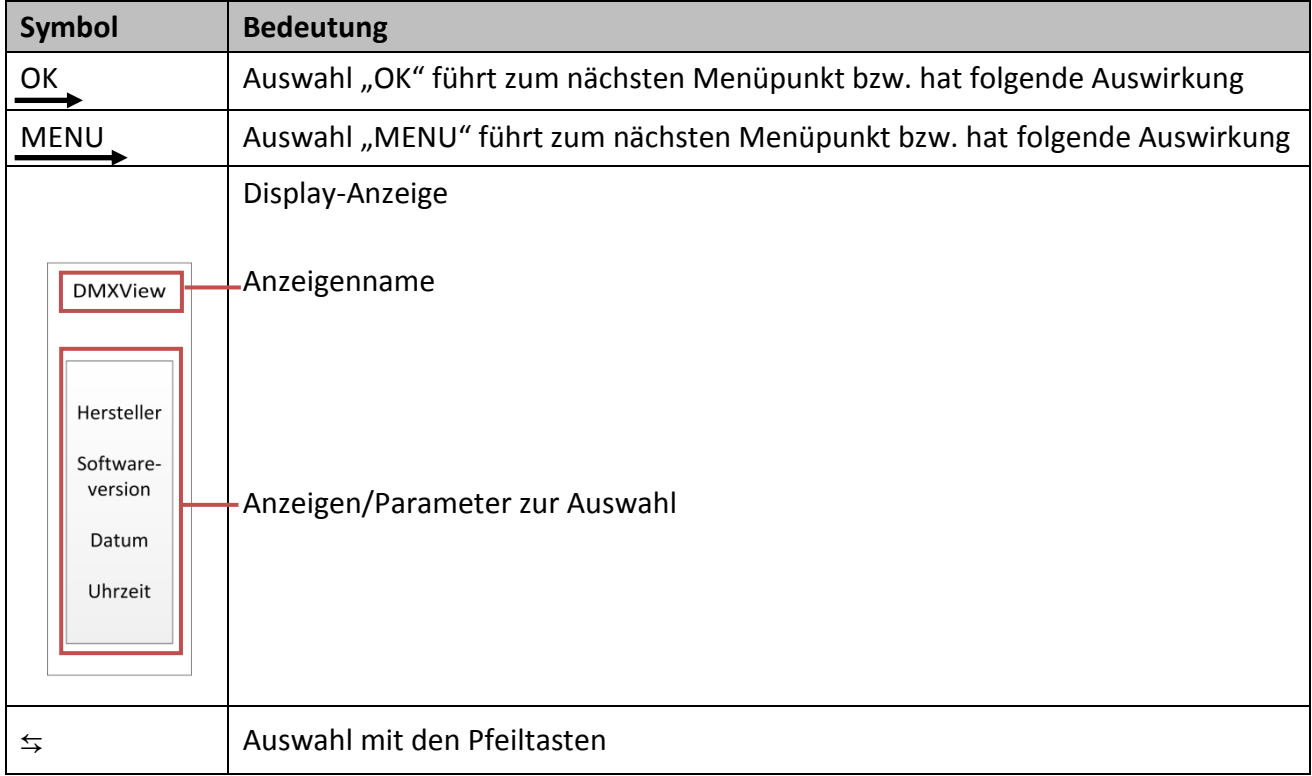

## <span id="page-13-0"></span>**Grundzustand**

Im Grundzustand scrollt das Menü des *DMX-View* durch verschiedene Diagnoseseiten. Diese Seiten geben einen schnellen Überblick über verschiedene Einstellungen und den Betriebszustand des Gerätes.

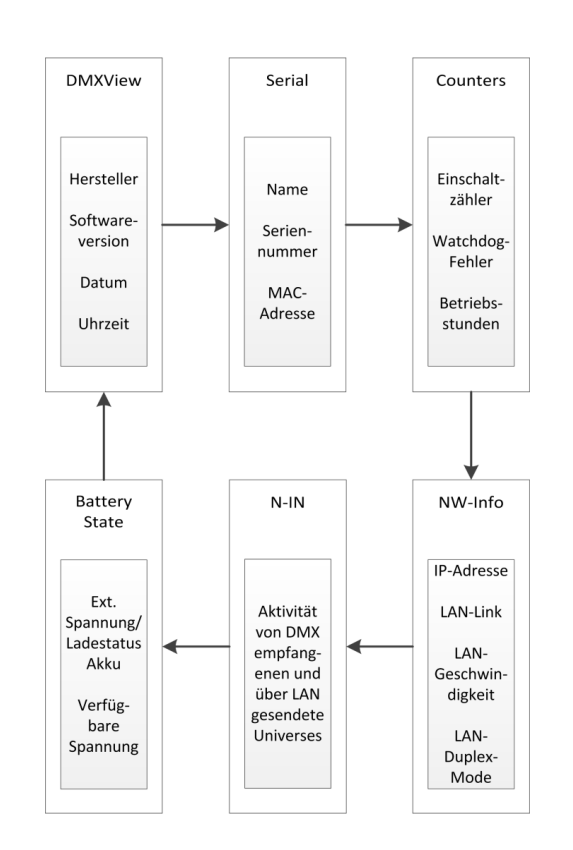

Wenn die Tasten längere Zeit nicht betätigt werden, geht der *DMX-View* automatisch in den Grundzustand zurück.

#### <span id="page-13-1"></span>**Anzeige von Universen und Subnets**

Ab der Software-Version 1.24 ist es nicht mehr möglich, manuell durch die Anzeigen des Grundzustandes zu scrollen. Stattdessen können mit den Pfeiltasten ← und → die Universen und zugeordneten Subnets auf dem Diagnose-Display angezeigt werden.

#### <span id="page-14-0"></span>**PIN-Abfrage**

Vom Hauptmenü aus werden alle anderen aufgerufen. Falls eine PIN vergeben wurde, wird diese vor der Anzeige des Hauptmenüs abgefragt:

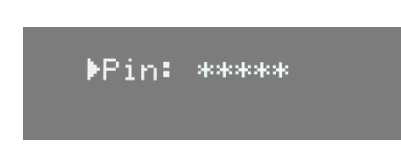

Die Eingabe erfolgt mit den Bedientasten und wird mit "OK" bestätigt. Zur Sicherheit wird vor uns nach dem Scrollen nur [\*\*\*\*\*] angezeigt.

# <span id="page-14-1"></span>**Hauptmenü**

Vom Hauptmenü werden alle anderen Menüs aufgerufen. Um vom Grundzustand aus das Hauptmenü aufrufen zu können, muss die Taste "Menu" gedrückt werden. Das Hauptmenü ist unterteilt in Monitoring-Menüs, Konfigurationsmenüs und weitere Einstellungen.

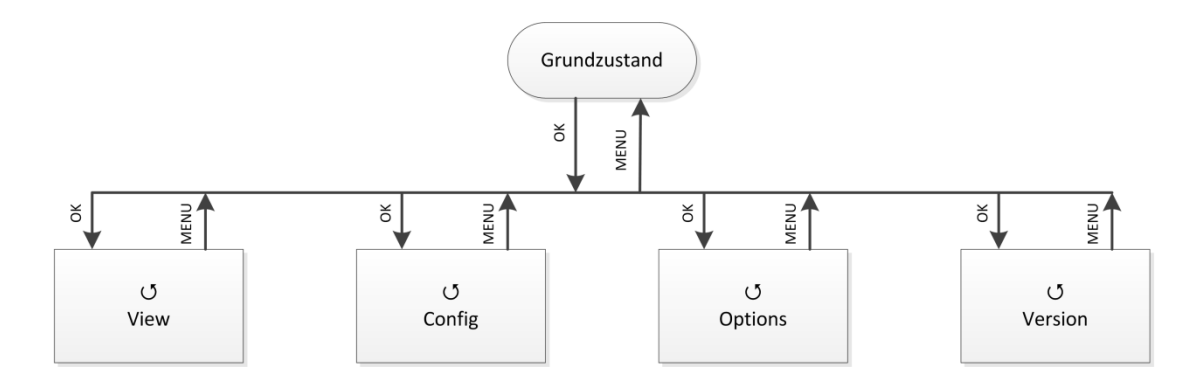

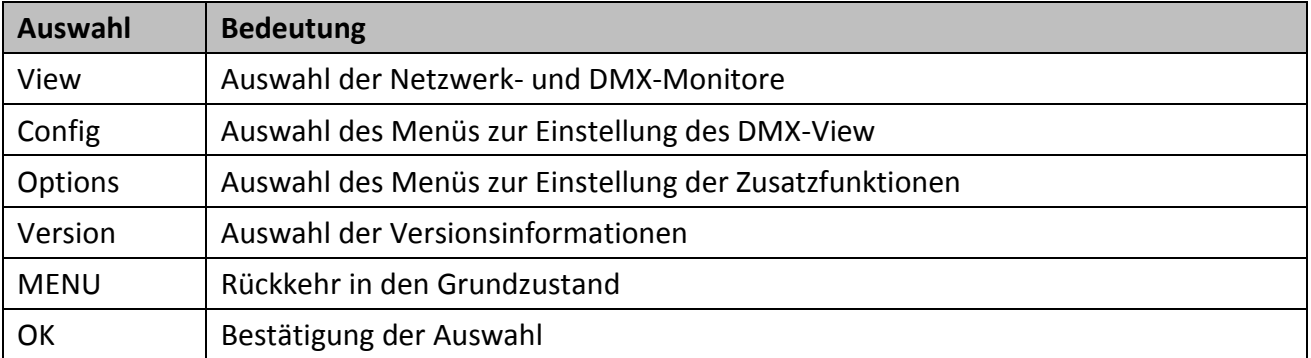

## <span id="page-15-0"></span>**View-Menü**

Mit den Monitoren im View-Menü erhalten Sie einen Überblick über die aktuellen Einstellungen des *DMX-View*. Aktuelle Ereignisse, Daten-In- und –Output werden ebenso dargestellt wie die Merge-Situation. Die Anzeigen im View-Menü verstehen sich als Monitore und sind in Echtzeit. Dadurch lassen sie sich problemlos als Überwachungs- und Diagnosetools einsetzen.

#### <span id="page-15-1"></span>**Aufbau des View-Menüs**

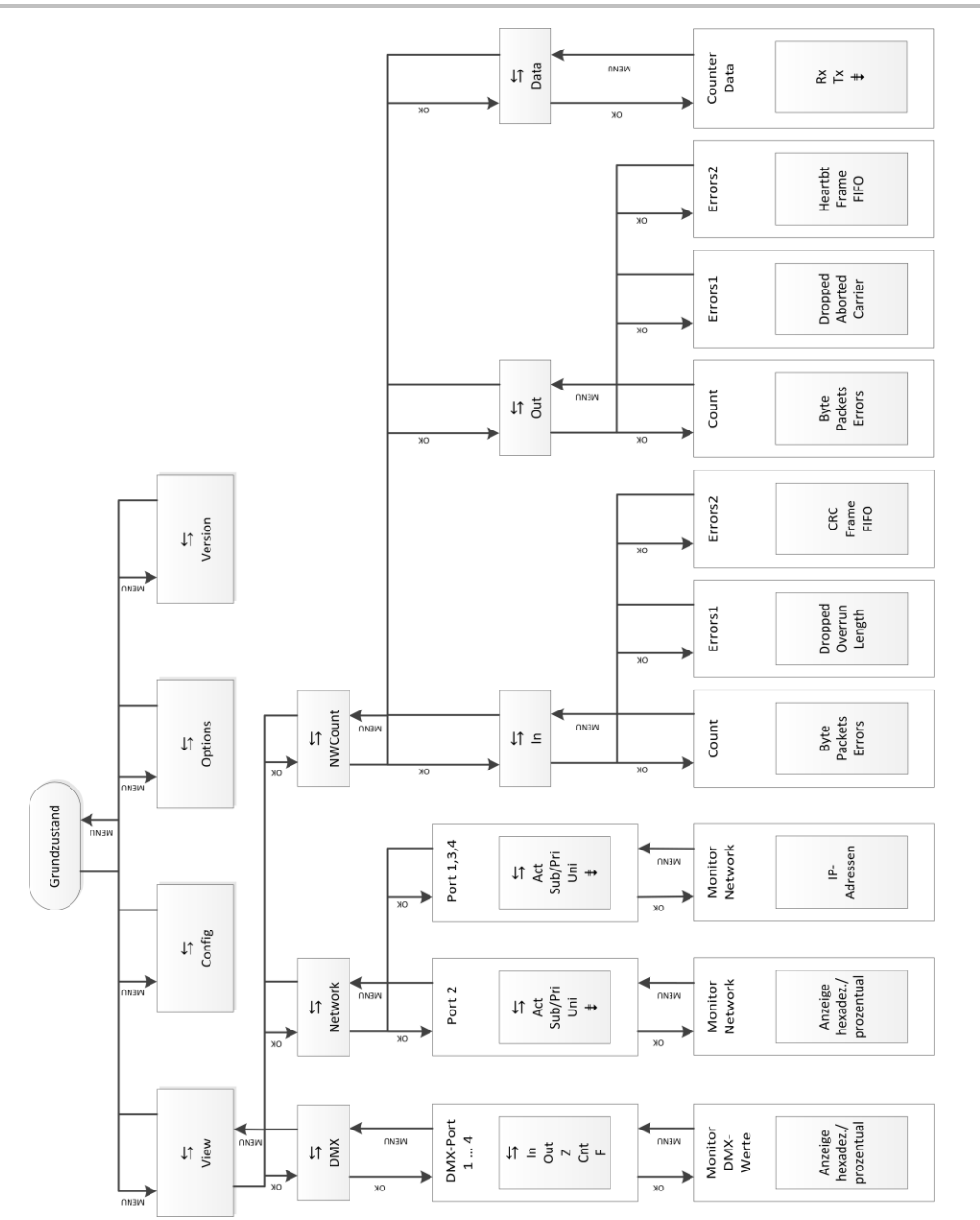

#### <span id="page-16-0"></span>**View→DMX**

Dieser Monitor gibt einen Überblick über die Aktivitäten am DMX-In. Im Untermenü für Port 1 und 2 können die Signale für jedes Bit hexadezimal oder prozentual dargestellt werden. Die Ports 3 und 4 haben keinerlei Bedeutung.

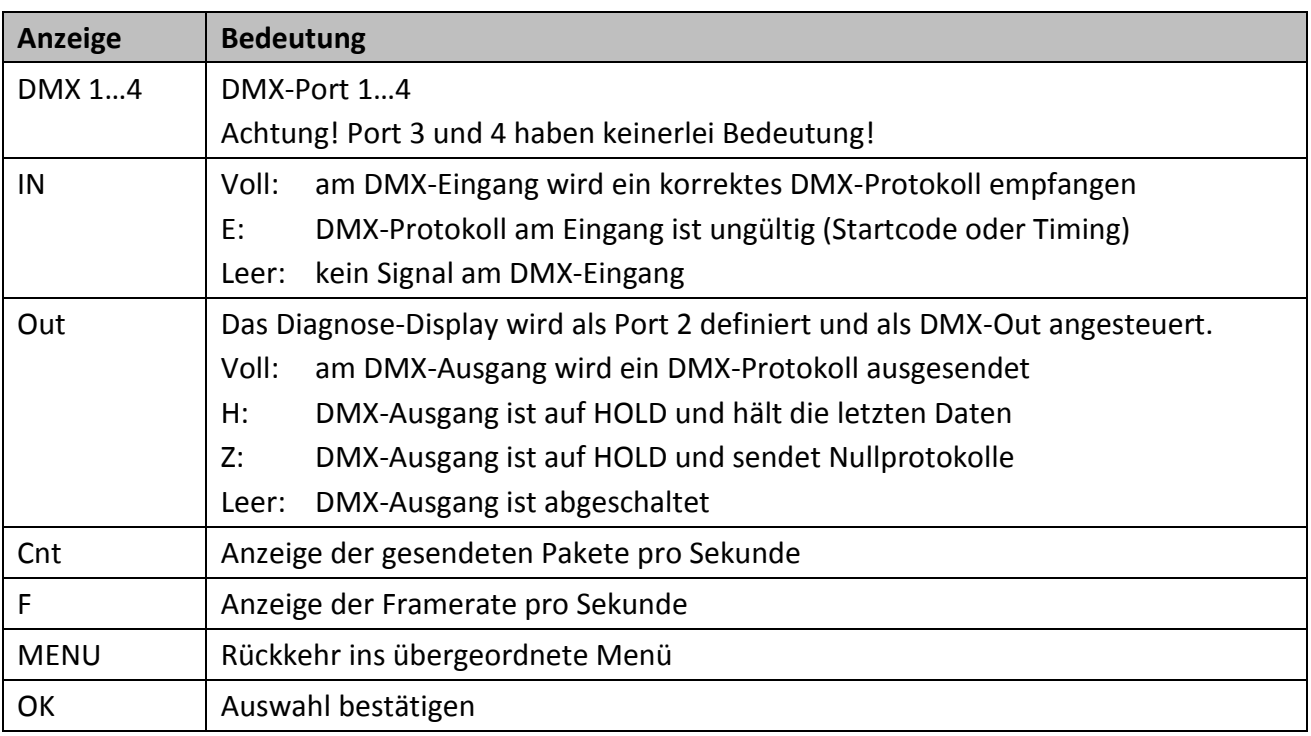

#### <span id="page-16-1"></span>**View→Network**

In diesem Monitor werden die aktuellen Einstellungen an den DMX-Ports angezeigt. Im Untermenü für Port 1 und 2 können die Signale für jedes Bit hexadezimal oder prozentual dargestellt werden. Die Ports 3 und 4 haben keinerlei Bedeutung.

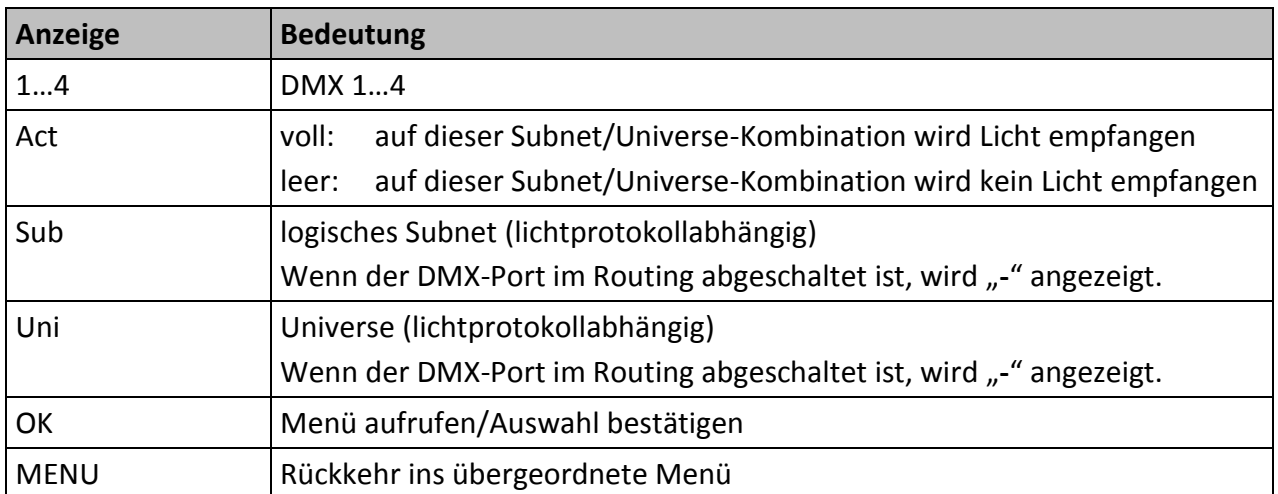

#### <span id="page-17-0"></span>**View→NWCount**

Dieses Auswahlmenü führt zu Monitoren, die einen Überblick über eigehende und ausgehende Daten und Datenpakete geben. Die Monitore geben ihre Informationen sehr umfangreich wieder, so dass man diese Informationen zur Netzwerkdiagnose nutzen kann.

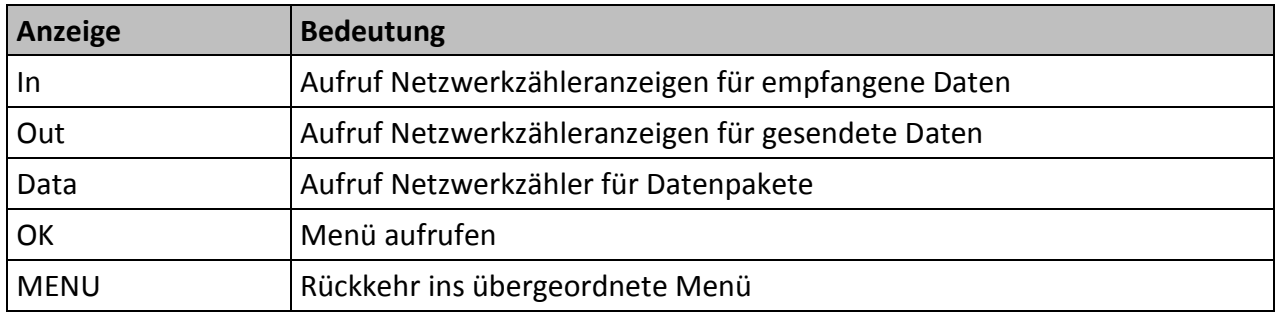

#### **View→NWCount→In/Out**

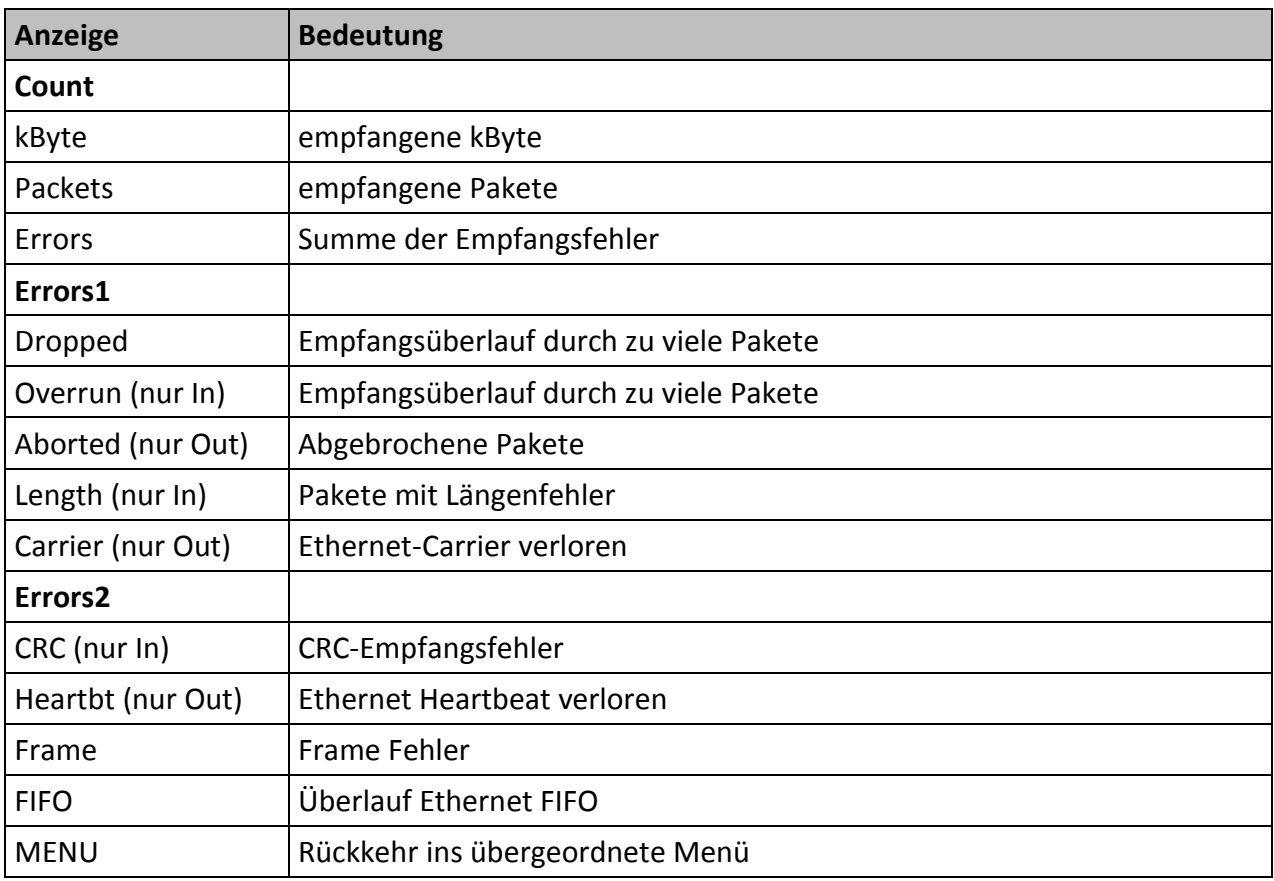

#### **View→NWCount→Data**

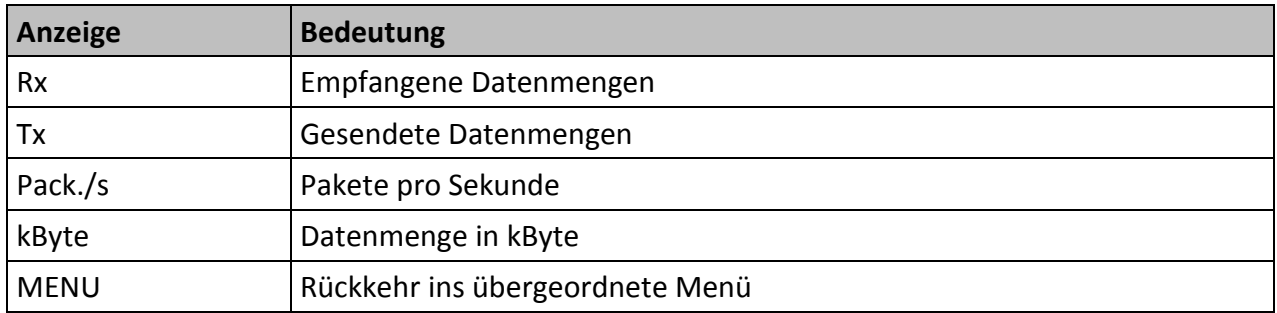

# <span id="page-19-0"></span>**Config-Menü**

Im Config-Menü können Sie die vielfältigen Einstellungsmöglichkeiten des *DMX-View* komfortabel ändern. Zu Ihrer eigenen Sicherheit müssen Sie vor jeder Änderung der Einstellungen diese Änderung auch bestätigen.

#### <span id="page-19-1"></span>**Aufbau des Config-Menüs**

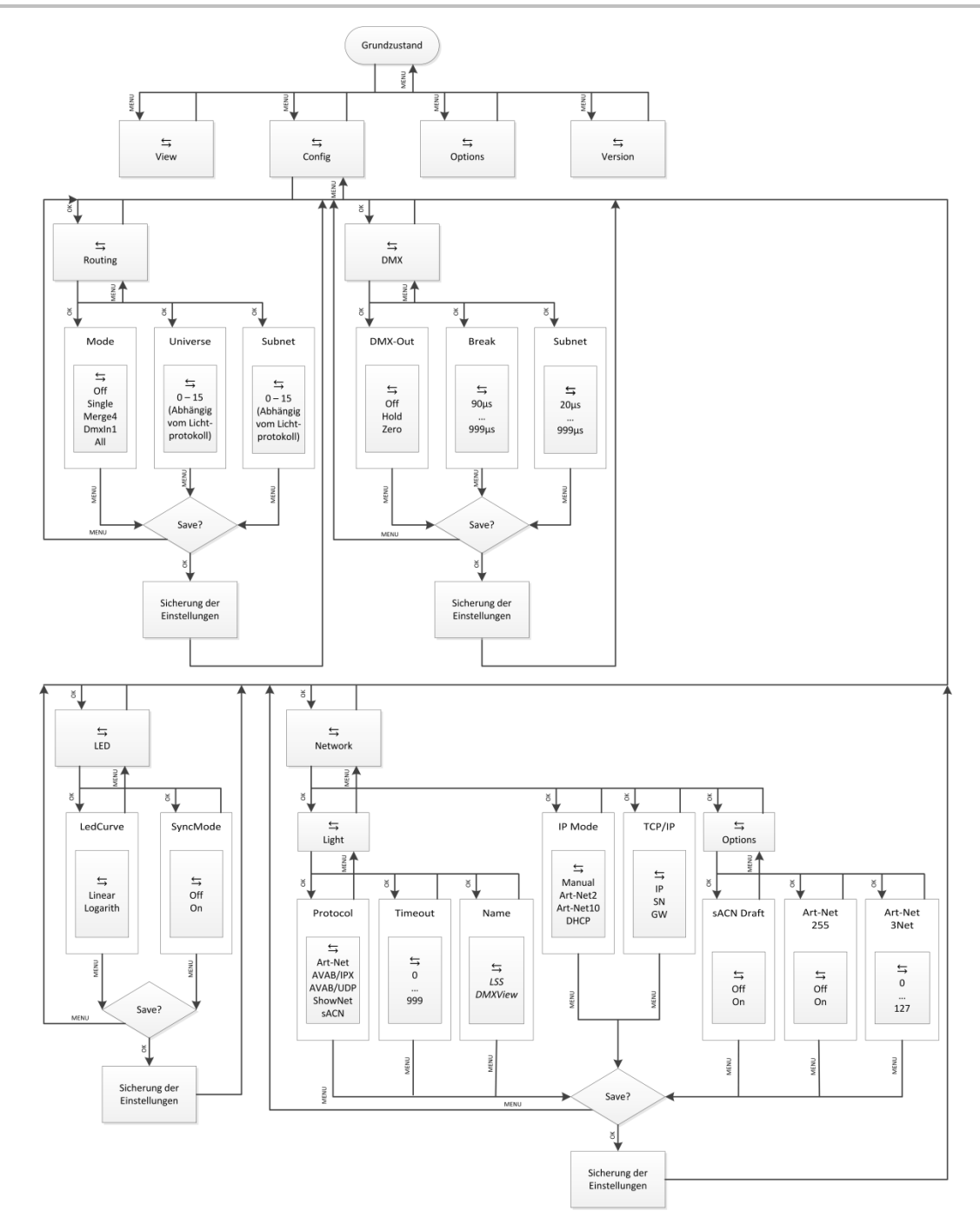

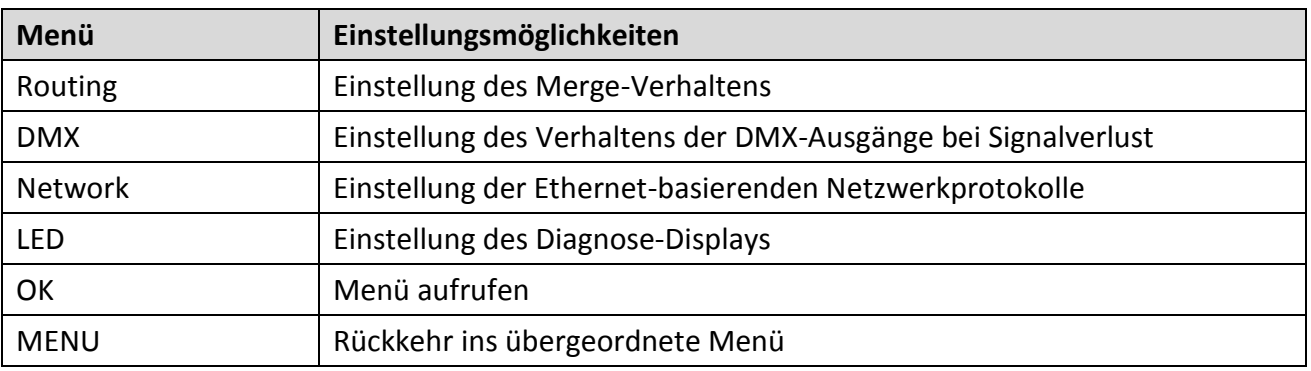

## <span id="page-20-0"></span>**Config→Routing**

In diesem Menü wird das Merge-Verhalten des *DMX-View* festgelegt. Es können Daten von bis zu vier Ethernet- und einem DMX-Sendern zusammengefasst werden. Ausgegeben werden sie aber nur über den DMX-Port 2.

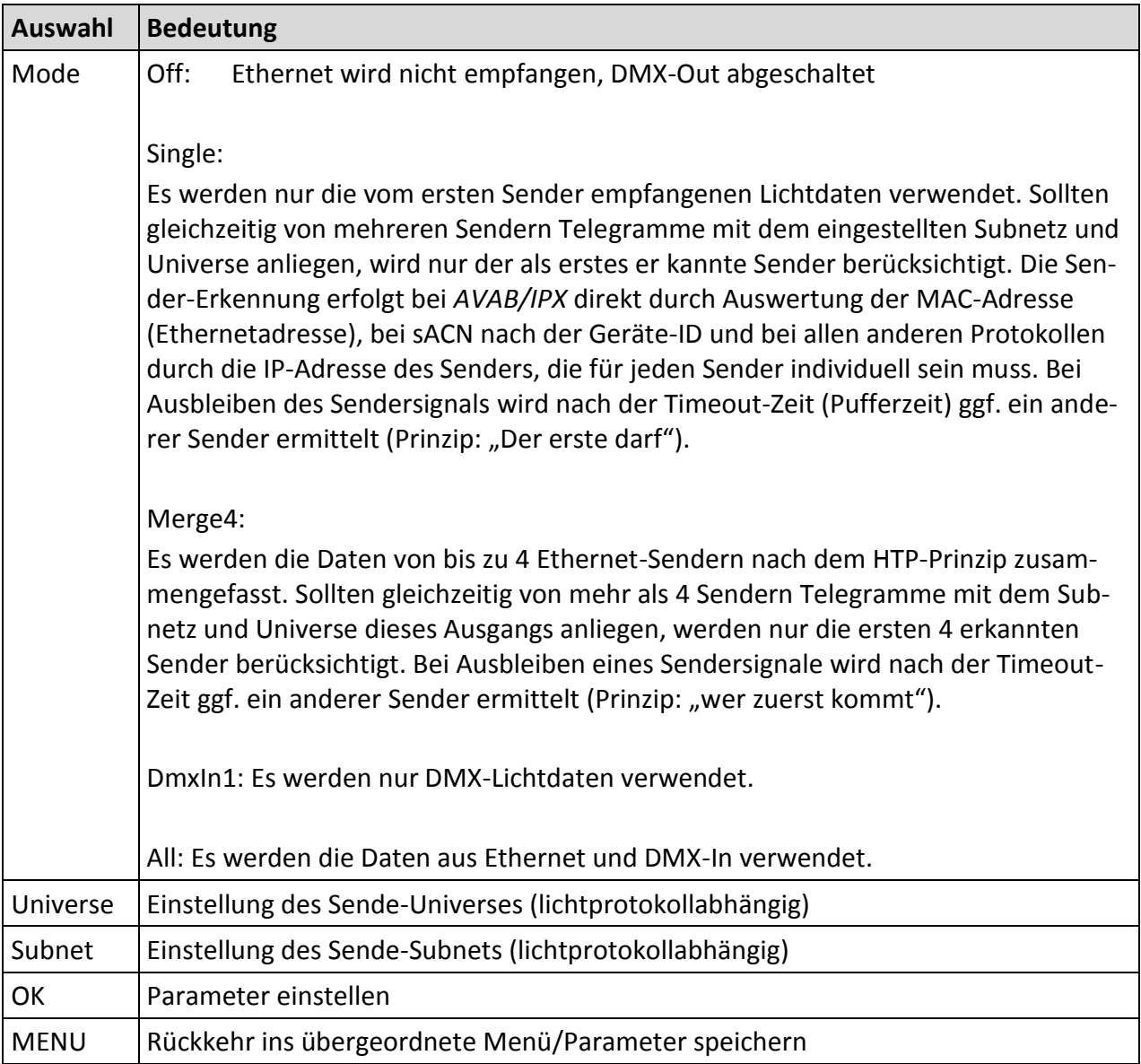

#### <span id="page-21-0"></span>**Config→DMX**

In diesem Menü wird das Verhalten des Diagnose-Displays, das als DMX-Out definiert ist, bei Empfangsausfall festgelegt. Es gilt dabei zu beachten, dass die Einstellungen "Break" und "MAB" beim *DMX-View* keinerlei Bedeutung haben.

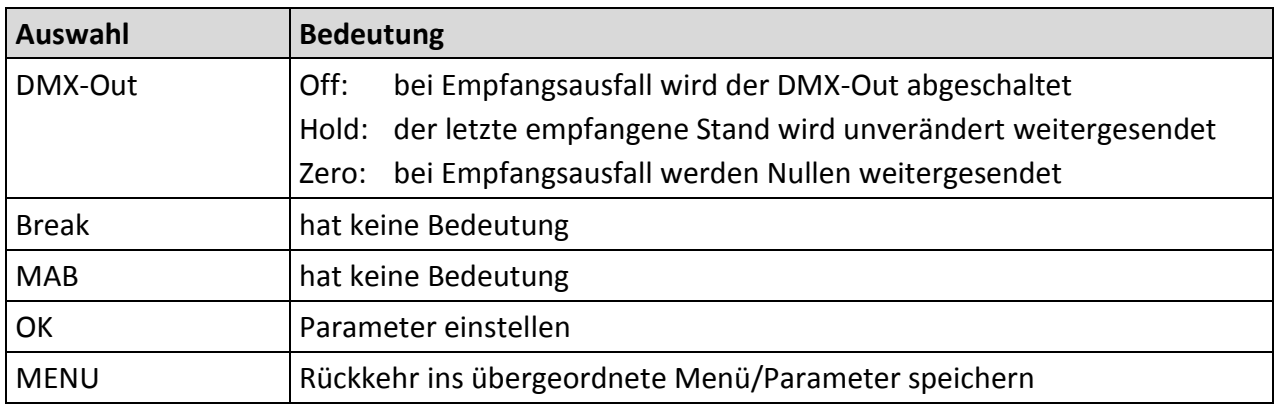

#### <span id="page-21-1"></span>**Config→Network**

Im Network-Menü werden die auf dem Ethernet basierenden Netzwerkprotokolle eingestellt. Es ist zu beachten, dass der *DMX-View* nur Lichtprotokolle empfangen kann. Dem ist das Menü angepasst.

#### **Config→Network→Light**

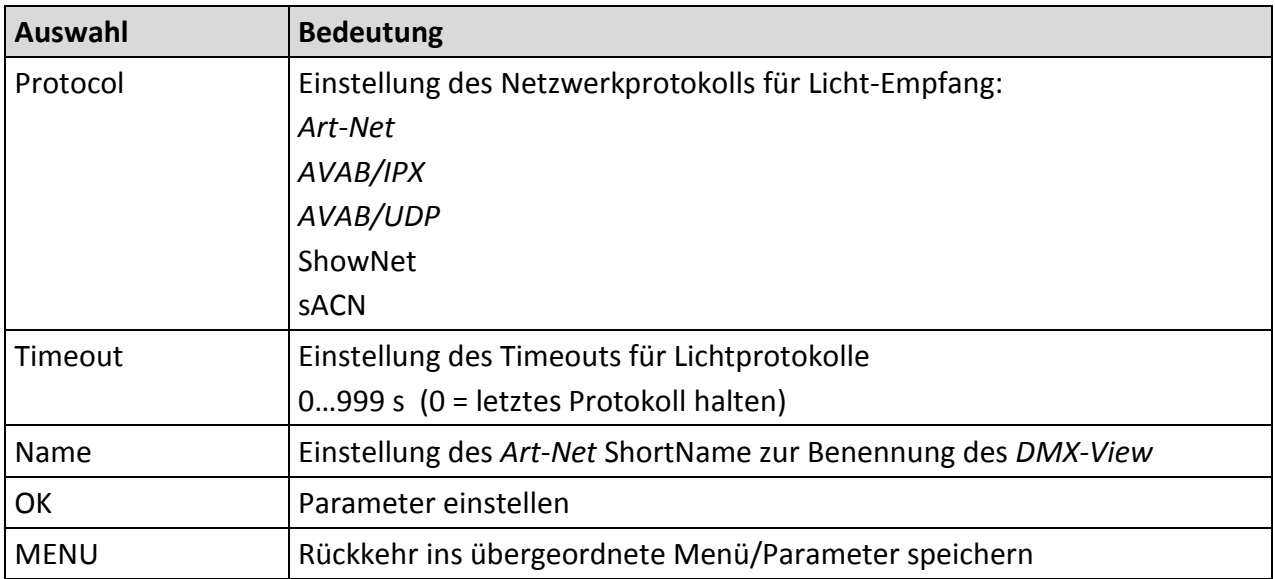

#### **Config→Network→IP Mode**

In diesem Menü wird der Erhalt der IP-Adresse eingestellt. Für *Art-Net* gibt es nach *Art-Net* Spezifikation 2 feste Möglichkeiten, 2.x.y.z und 10.x.y.z. Dabei wird die IP unter Einbezug der Hersteller-ID und der MAC-Adresse gebildet. Außerdem kann die IP-Adresse sowohl vollkommen frei als auch per DHCP eingestellt werden.

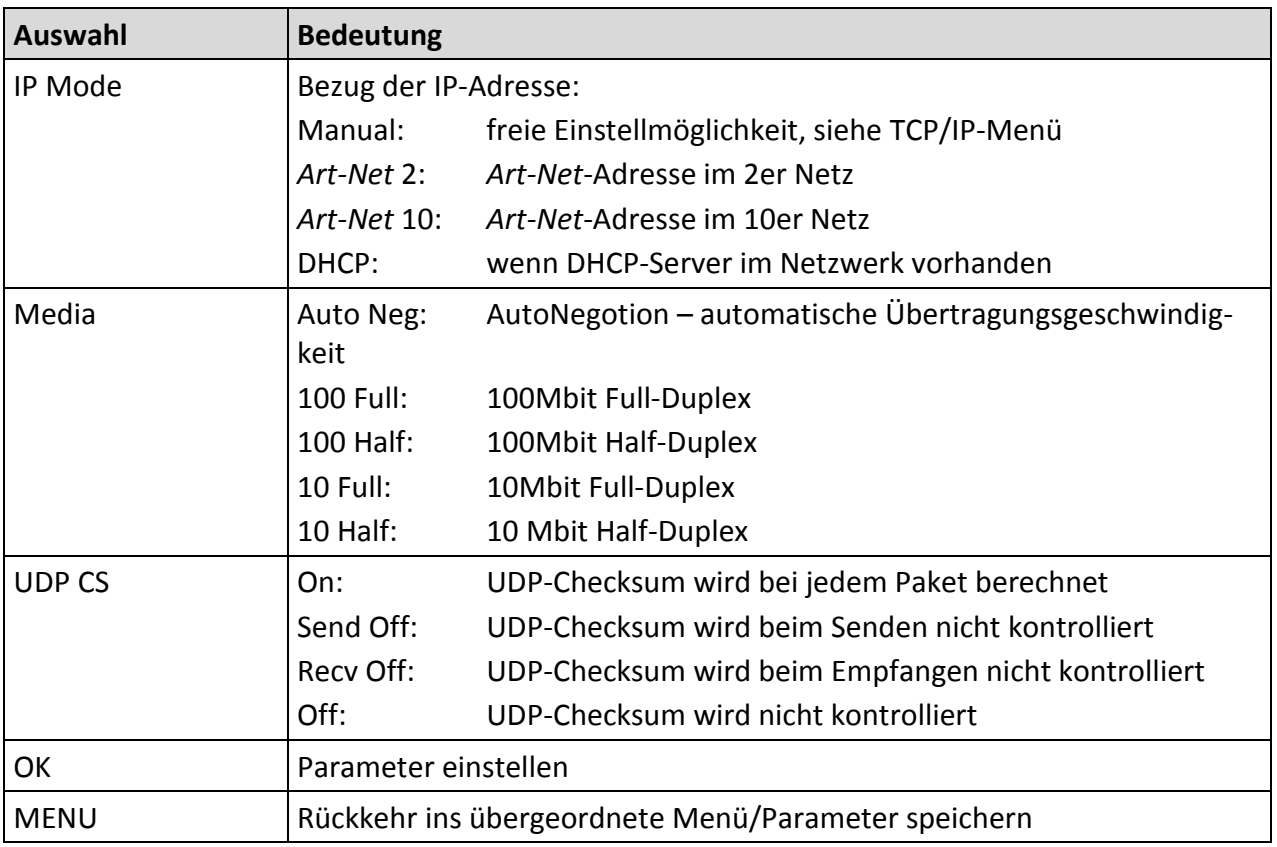

#### **Config→Network→TCP/IP**

In diesem Menü kann im IP-Mode "Manual" die IP-Adresse, die Netzwerkmaske und das Gateway frei eingestellt werden. Die Angabe des Gateways ist normalerweise nicht erforderlich, da Licht nicht geroutet wird. In allen anderen IP-Modi ist nur das Gateway frei einstellbar.

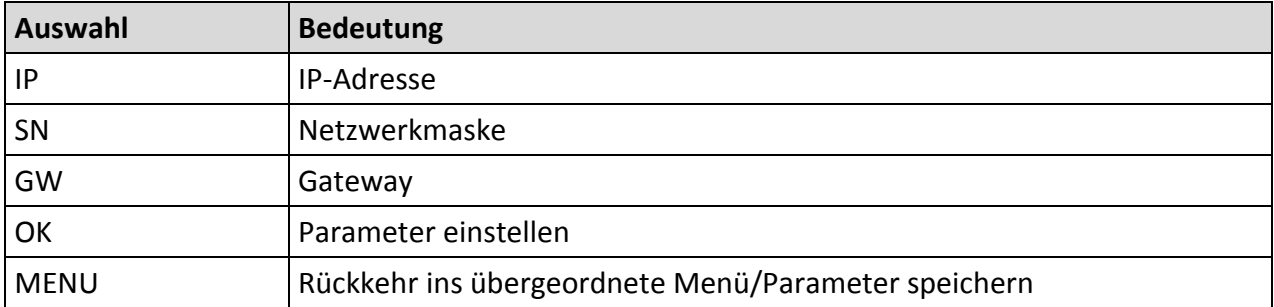

#### **Config→Network→Options**

In diesem Menü werden spezielle Einstellungen

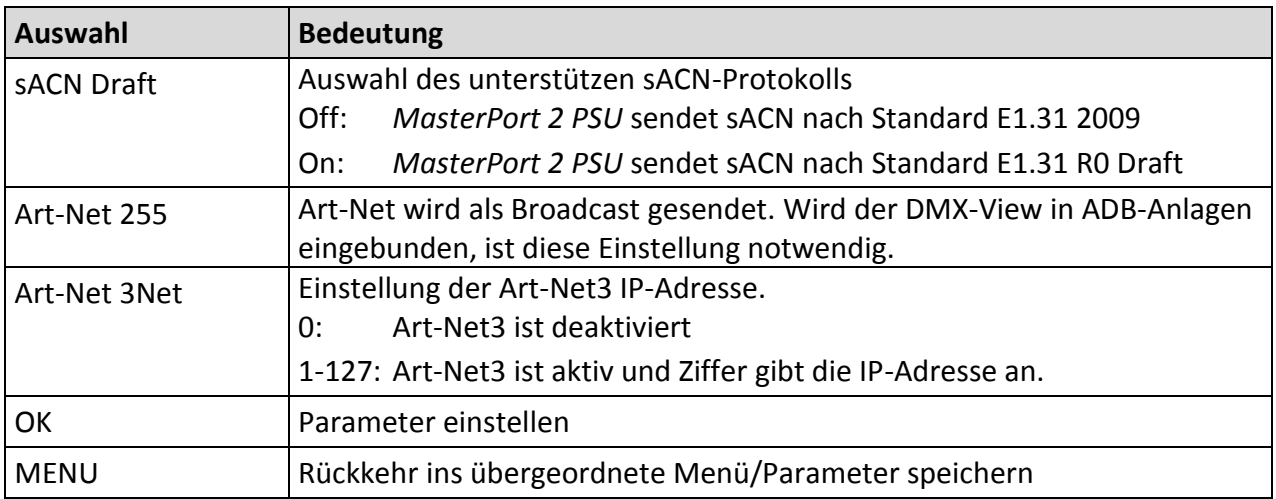

#### <span id="page-23-0"></span>**Config→LED**

In diesem Menü wird das Verhalten des Diagnose-Displays eingestellt. Neben zweier Dimmerkurven ist das Anzeigeverhalten der LEDs einstellbar.

#### **Config→LED→LedCurve**

In diesem Menü können zwei Dimmerkurven eingestellt werden.

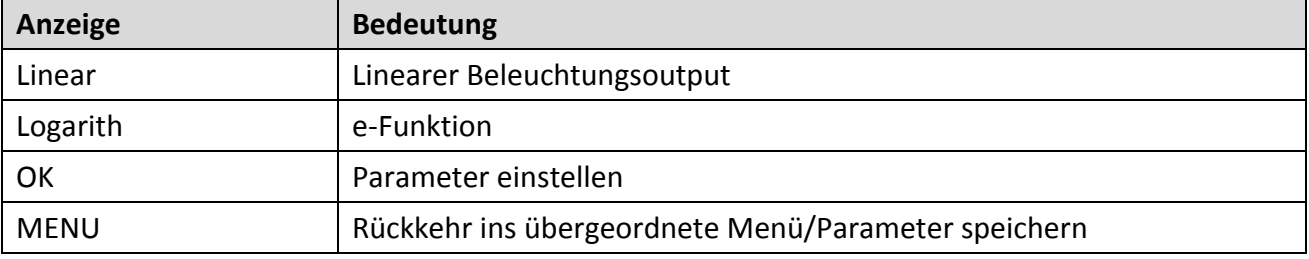

#### **Config→LED→SyncMode**

In diesem Menü wird das Ansprechverhalten der LED angezeigt.

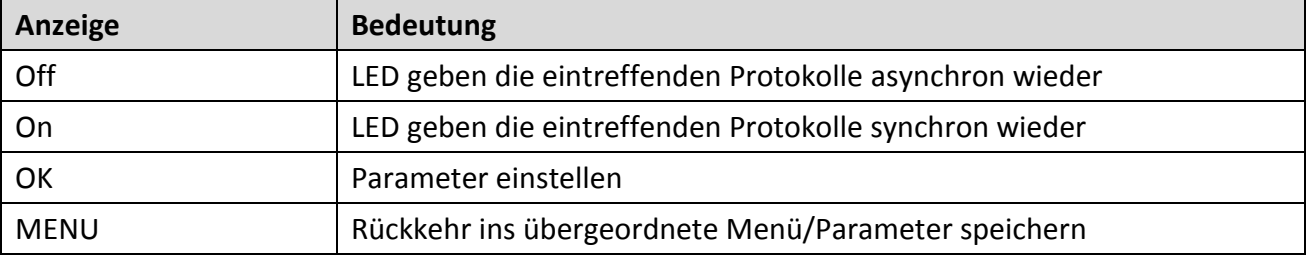

# <span id="page-24-0"></span>**Options-Menü**

Im Menü Options werden die Zusatzeinstellungen des *DMX-View* festgelegt.

# <span id="page-24-1"></span>**Aufbau des Options-Menü**

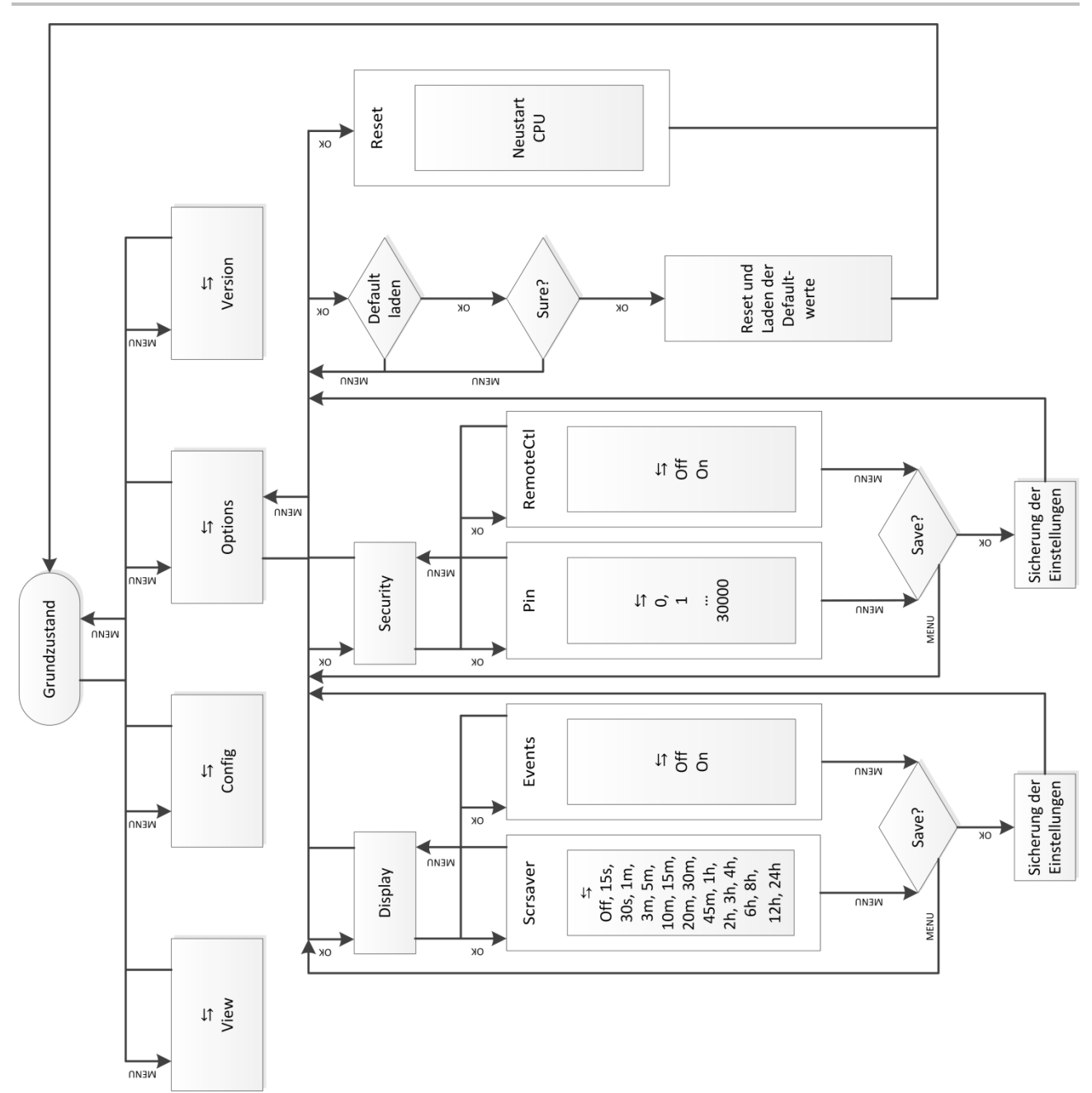

## <span id="page-25-0"></span>**Options→Display**

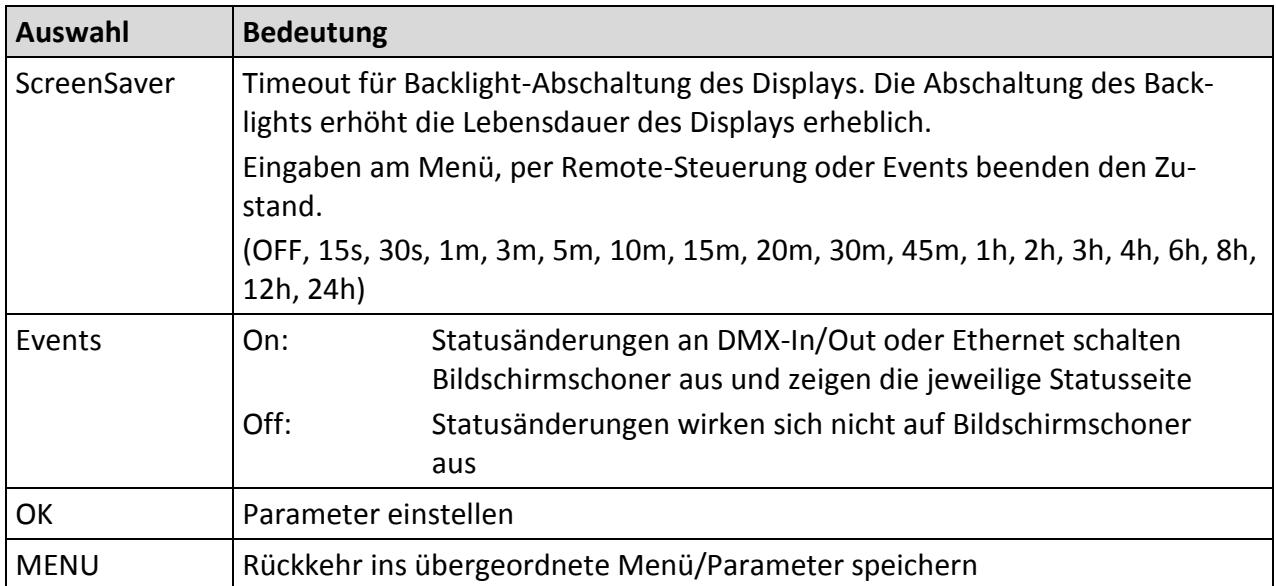

Hier werden die Einstellungen für das Display festgelegt.

#### <span id="page-25-1"></span>**Options→Security**

In diesem Menü werden die Sicherheitseinstellungen festgelegt.

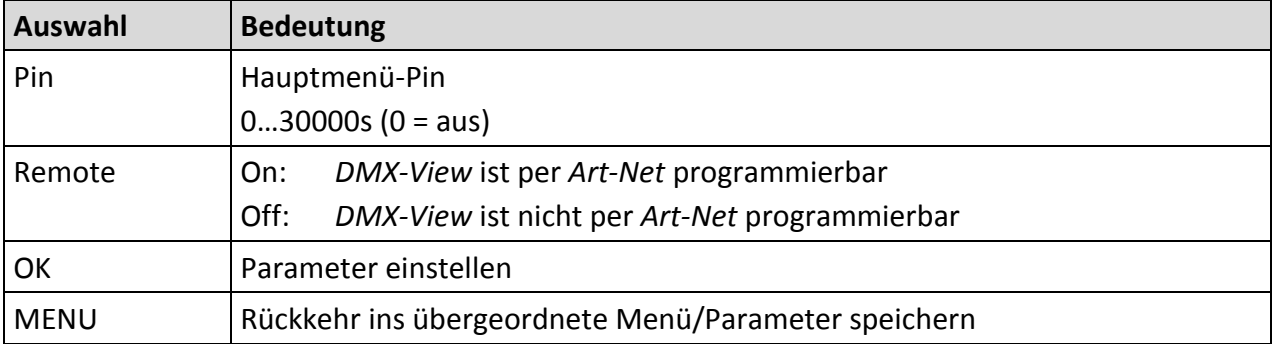

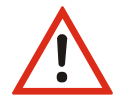

Obwohl das System eine Auswahl aus 30.000 möglichen Pins bietet, kann eine absolute Sicherheit nicht gewährleistet werden! Treffen Sie geeignete Maßnahmen vor Ort, um einen nicht autorisierten Zugriff zu verhindern!

## <span id="page-26-0"></span>**Options→Factory Defaults**

Hier werden alle Einstellungen der Steuereinheit des *DMX-View* auf die Werkseinstellungen zurückgesetzt. Um einen Datenverlust vorzubeugen, ist eine doppelte Bestätigung zum Laden der Default-Werte notwendig.

#### <span id="page-26-1"></span>**Options→Reset**

Mit der Anwahl dieses Menüpunktes wird ein CPU-Reset ausgelöst. Nach dem Reset werden die gespeicherten Parameter geladen.

Beim Ändern folgender Einstellungen führt der *DMX-View* nachfolgend automatisch einen Reset aus:

- Lichtempfangsprotokoll Lichtsendeprotokoll
- IP-Mode IP-Adresse
- Netzwerkmaske **Cateway**

Defaultwerte laden

- 
- 

# <span id="page-26-2"></span>**Version**

Hier wird die aktuelle Firmware-Version angezeigt.

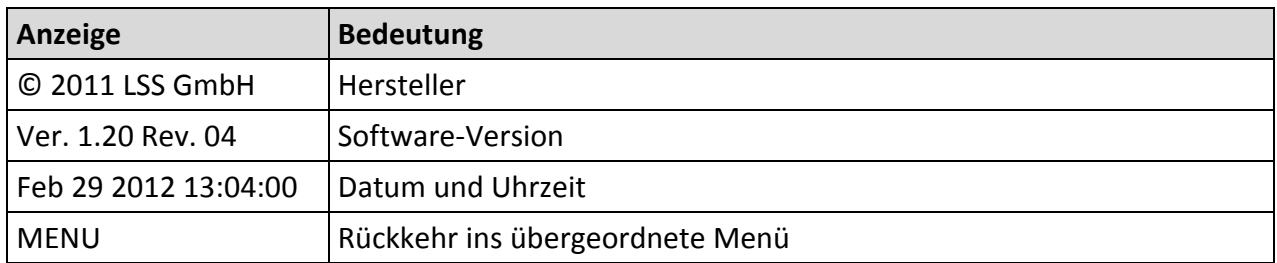

# <span id="page-27-0"></span>**Schnellkonfiguration**

Voraussetzung für die Schnellkonfiguration: es wurden vorher unter Options→Default die Werkseinstellungen geladen.

#### <span id="page-27-1"></span>**Werkseinstellungen**

Die Werkseinstellungen des DMX-View sind:

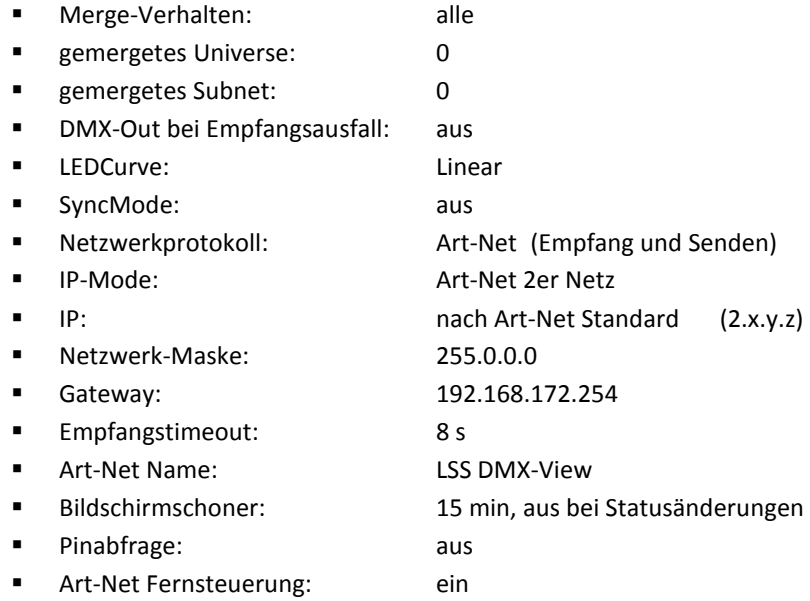

# <span id="page-28-0"></span>**Wartung und Pflege**

# <span id="page-28-1"></span>**Wartung und Pflege des Akku**

Der LSS *DMX-View* ist mit einem 7,2V/2400mAh NiMH-Akku ausgestattet. Die hohe Energiedichte eines NiMH-Akkus ermöglicht eine gleichbleibende Spannungsabgabe mit hoher Stromstärke im Akkubetrieb. Für den Betrieb und das Laden sollten folgende Hinweise beachtet werden.

#### <span id="page-28-2"></span>**Ladezyklen**

NiMH-Akkus neigen zu einer vergleichsweise schnellen Selbstentladung und reagieren negativ auf Tiefentladungen. Man muss davon ausgehen, dass die im *DMX-View* verwendeten Akkus drei Monate nach dem letzten Laden entladen sind. Zur Aufrechterhaltung der Ladekapazitäten sollten deshalb die NiMH-Akkus regelmäßig vierteljährlich geladen werden.

Der *DMX-View* ist in der Lage, den internen Akku unabhängig vom Hauptschalter zu laden. Mit dem Anschluss einer externen Spannungsversorgung wird der Ladevorgang gestartet.

#### <span id="page-28-3"></span>**Wärmeentwicklung beim Laden und im Betrieb**

Die NiMH-Akkus werden im laufenden Betrieb des LSS *DMX-View* geladen. Es ist völlig normal, dass sich während des Aufladens und während des Betriebs die Akkus erwärmen. Die Wärme wird über das Gehäuse abgegeben. Intern werden die Akkus von intelligenten Temperatur-Controllern überwacht, die im Extremfall den Betrieb oder das Laden unterbrechen.

#### <span id="page-28-4"></span>**Fehlermeldungen oder Probleme mit dem Einschaltverhalten**

Die Betriebsanzeigen auf der Frontseite dienen zum einen der Information über die verwendete Stromversorgung, geben aber auch Fehlermeldungen und Warnhinweise aus. Zuständig dafür ist die Anzeige "Bat. Failure".

#### Rote "Bat. Failure" während des Betriebs

Die Temperatur der Akkus ist zu hoch. Der *DMX-View* muss abgeschaltet werden und einige Zeit abkühlen. Dies kann bis zu einer Stunde dauern.

#### Häufige Anzeige "Bat. Failure" während des Betriebs

Leuchtet die Anzeige regelmäßig und nach annähernd gleicher Zeit nach dem Einschalten auf, ist dies Hinweis darauf, dass der Akku gewechselt werden muss. Dazu setzen Sie sich bitte mit der Service-Abteilung der LSS GmbH in Verbindung und schicken Sie das Gerät ein.

#### **Gerät lässt sich nicht einschalten**

Wird der *DMX-Viewer* kurz nach dem Ausschalten erneut eingeschaltet, ist es möglich, dass das Gerät sich nicht einschalten lässt. Dies ist eine völlig normale Situation!

Beim ersten Betrieb wurde der Akku geladen und wurde dabei warm. Die Zeit zwischen Aus- und erneutem Einschalten war zu kurz, dass der Akku sich abkühlen konnte. Beim Einschalten muss der Akku eine signifikant niedrigere Temperatur haben, als am Ende eines Ladevorgangs. Beim Einschalten wird die aktuelle Temperatur von den Temperatur-Controllern gemessen, die wiederum den Betrieb freigeben.

In diesem Fall muss der Akku sich weiter abkühlen.

# <span id="page-30-0"></span>**Begriffe**

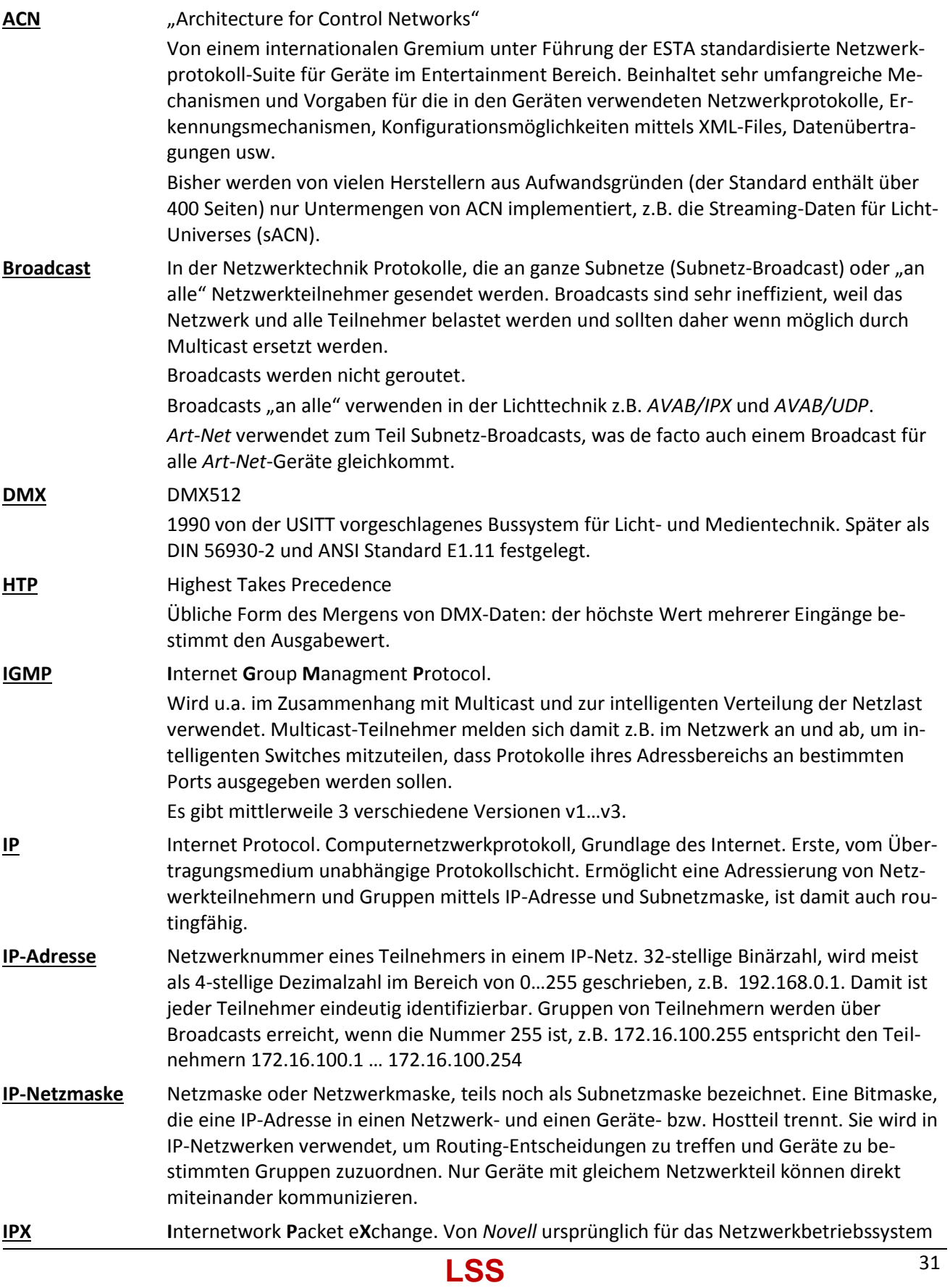

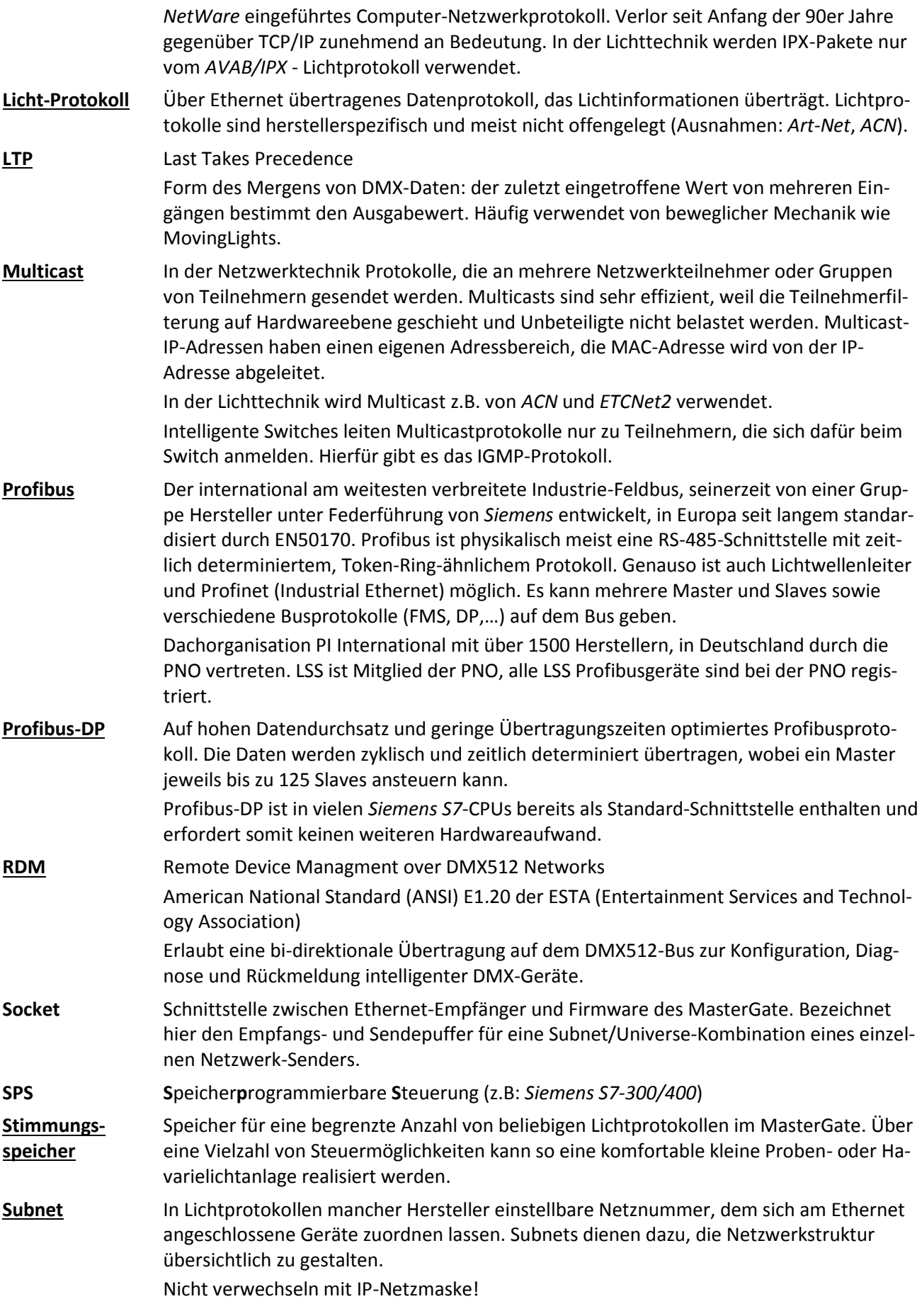

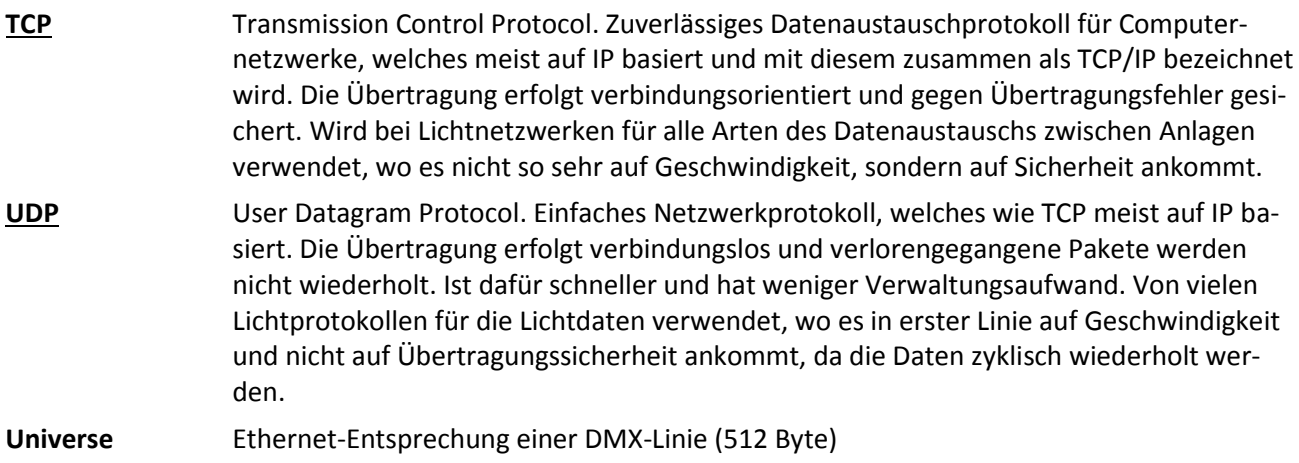

# <span id="page-33-0"></span>**Technische Daten**

## <span id="page-33-1"></span>**Allgemeine technische Daten**

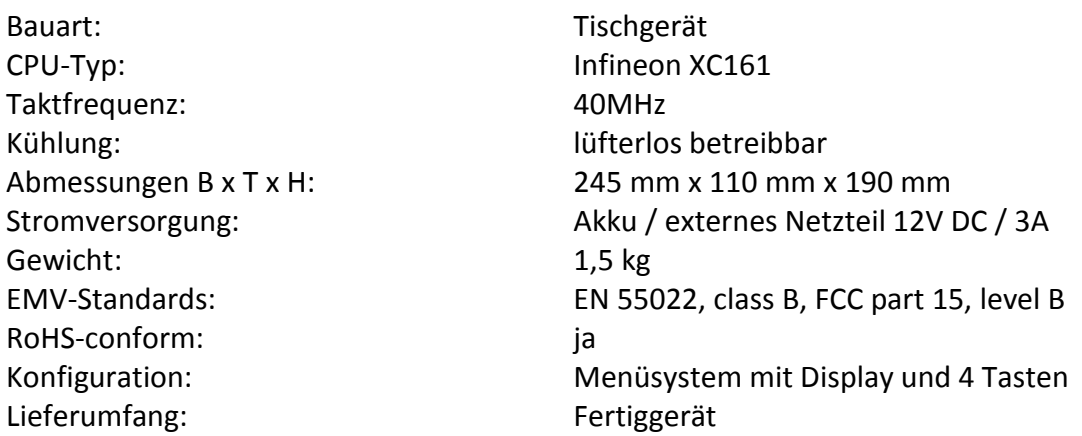

#### <span id="page-33-2"></span>**Schnittstellen**

Ethernet: RJ45

DMX: XLR 5-pol.

IEEE-Belegung für 100BaseTx und Power-over-Ethernet nach IEEE 802.3af

#### <span id="page-33-3"></span>**DMX**

#### **Allgemein**

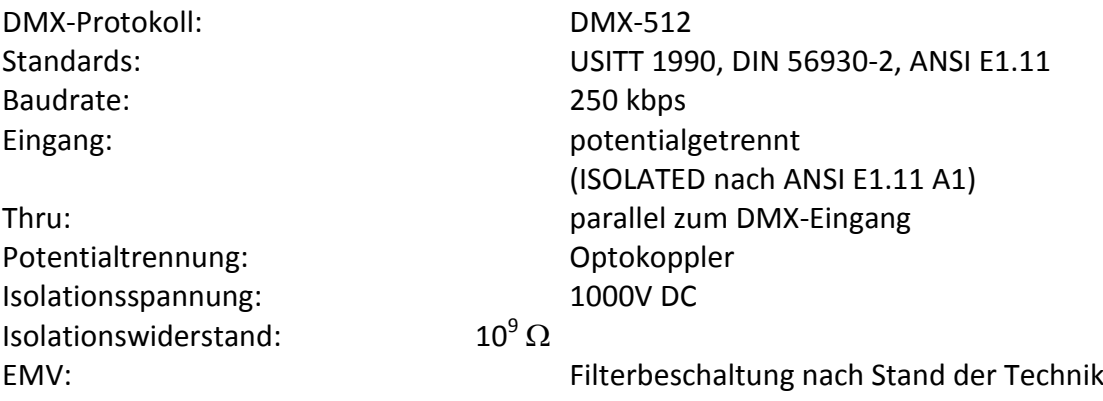

## **Empfang**

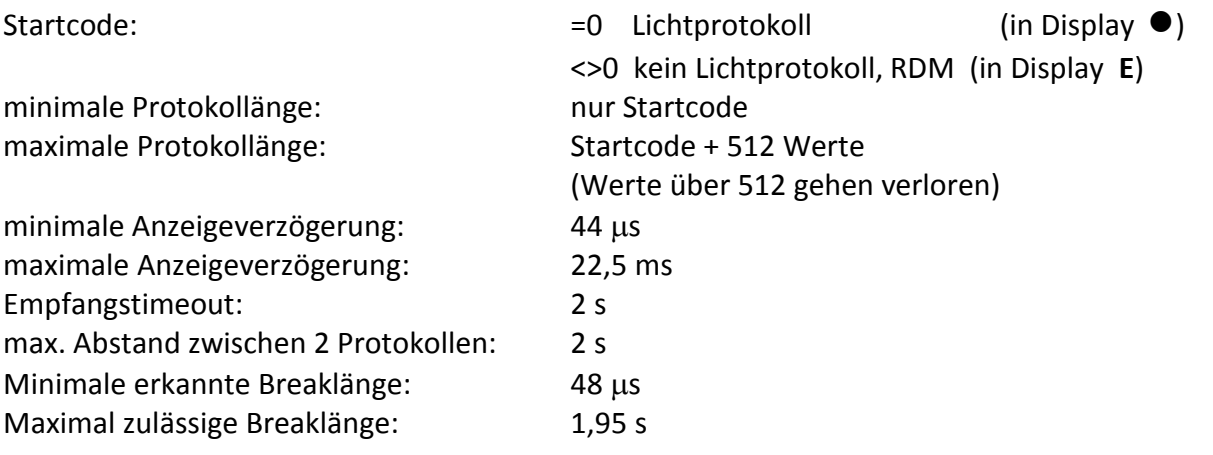

#### <span id="page-34-0"></span>**Ethernet**

## **Allgemeines**

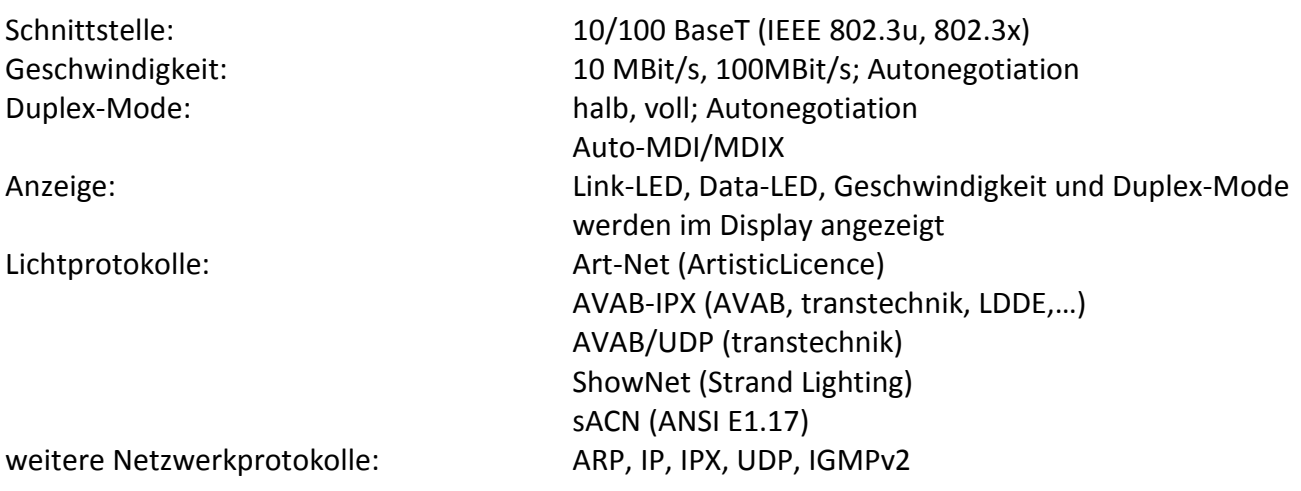

## **Empfang**

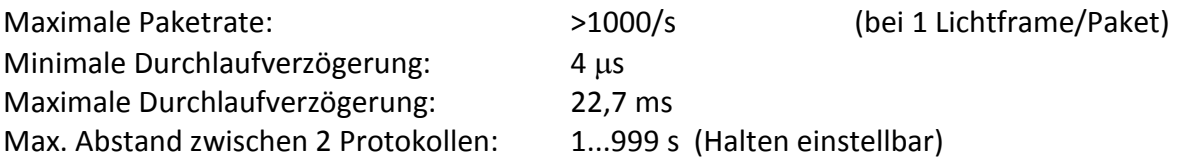

# <span id="page-35-0"></span>**Anschlussbelegung**

#### <span id="page-35-1"></span>**DMX Ports**

#### **5 Pin XLR**

Belegung nach DMX512-Standard

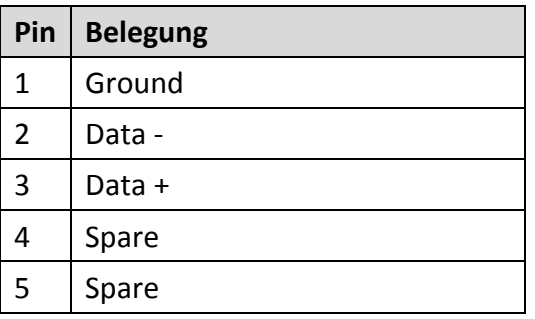

PE kann über die Schirmung geführt werden

#### <span id="page-35-2"></span>**Ethernet**

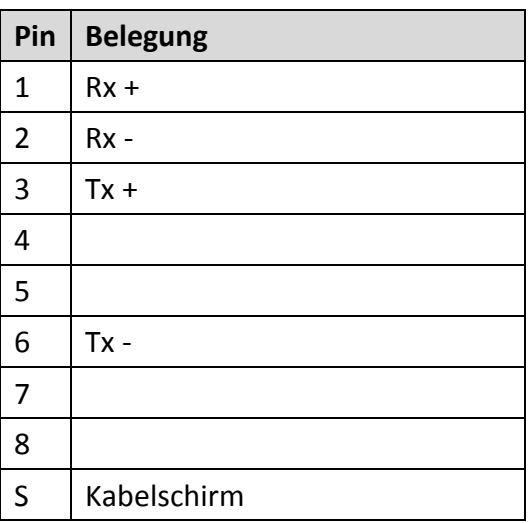